# **Monitor Dell S2417DG Przewodnik użytkownika**

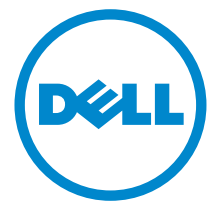

**Model: S2417DG Numer identyfikacyjny modelu: S2417DGb**

# **Uwagi, Ostrzeżenia i Przestrogi**

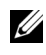

**UWAGA:** UWAGA oznacza ważną informację, która może pomóc w lepszym wykorzystaniu komputera.

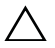

**OSTRZEŻENIE: OSTRZEŻENIE wskazuje na możliwość uszkodzenia urządzenia lub utratę danych w przypadku postępowania niezgodnie z instrukcjami.**

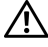

**PRZESTROGA: PRZESTROGA oznacza potencjalną możliwość uszkodzenia majątku, obrażeń osobistych lub śmierci.**

**2016 - 07 Rev. A00**

**Copyright © 2016 Dell Inc. Wszelkie prawa zastrzeżone.** 

Ten produkt jest chroniony przez amerykańskie i międzynarodowe przepisy dotyczące ochrony praw autorskich i własności intelektualnej. Dell™ i logo Dell to znaki towarowe firmy Dell Inc. w Stanach Zjednoczonych i/lub innych jurysdykcjach. Inne znaki i nazwy wymienione w tym dokumencie mogą być znakami towarowymi ich właścicieli.

# **Spis treoci**

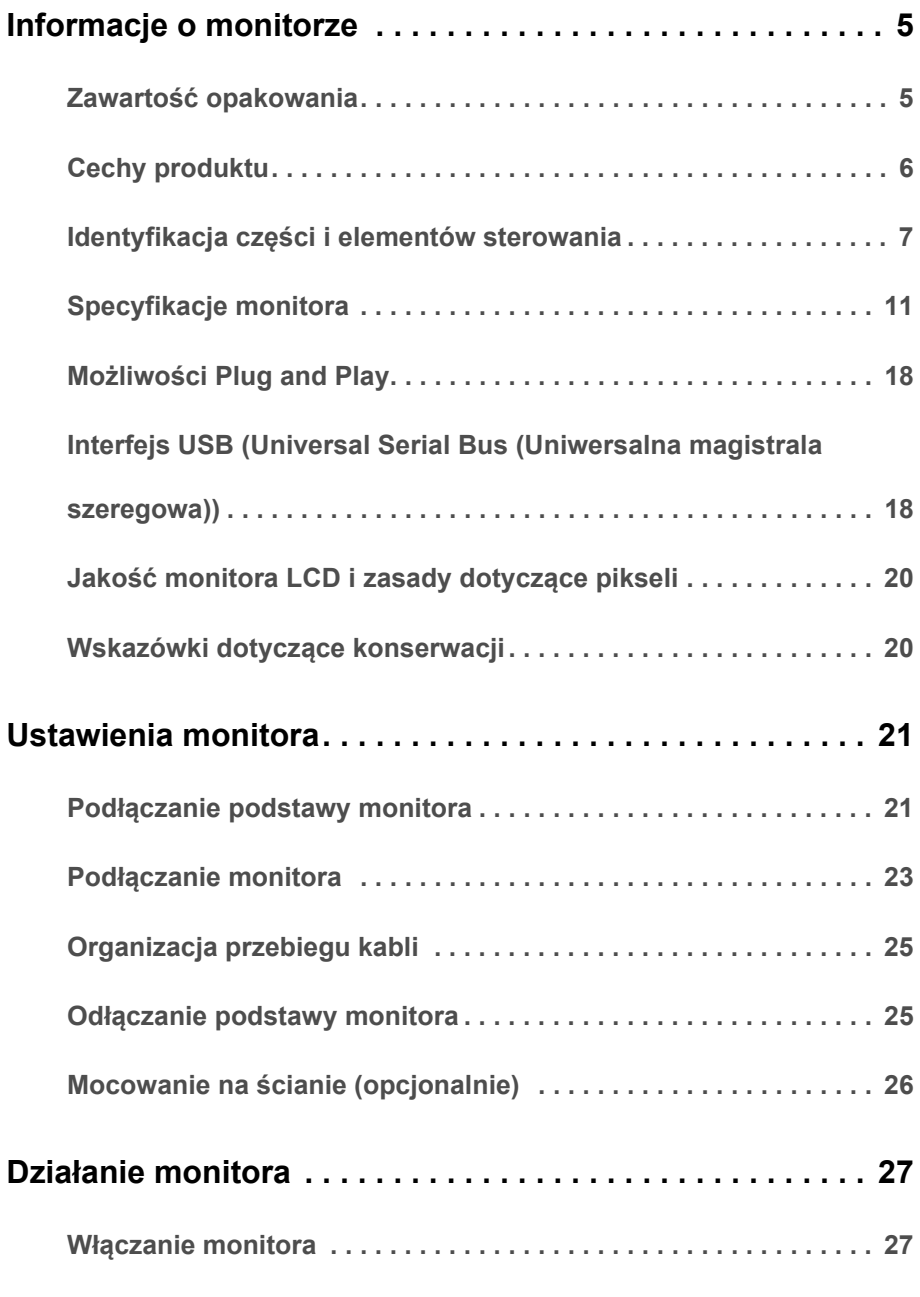

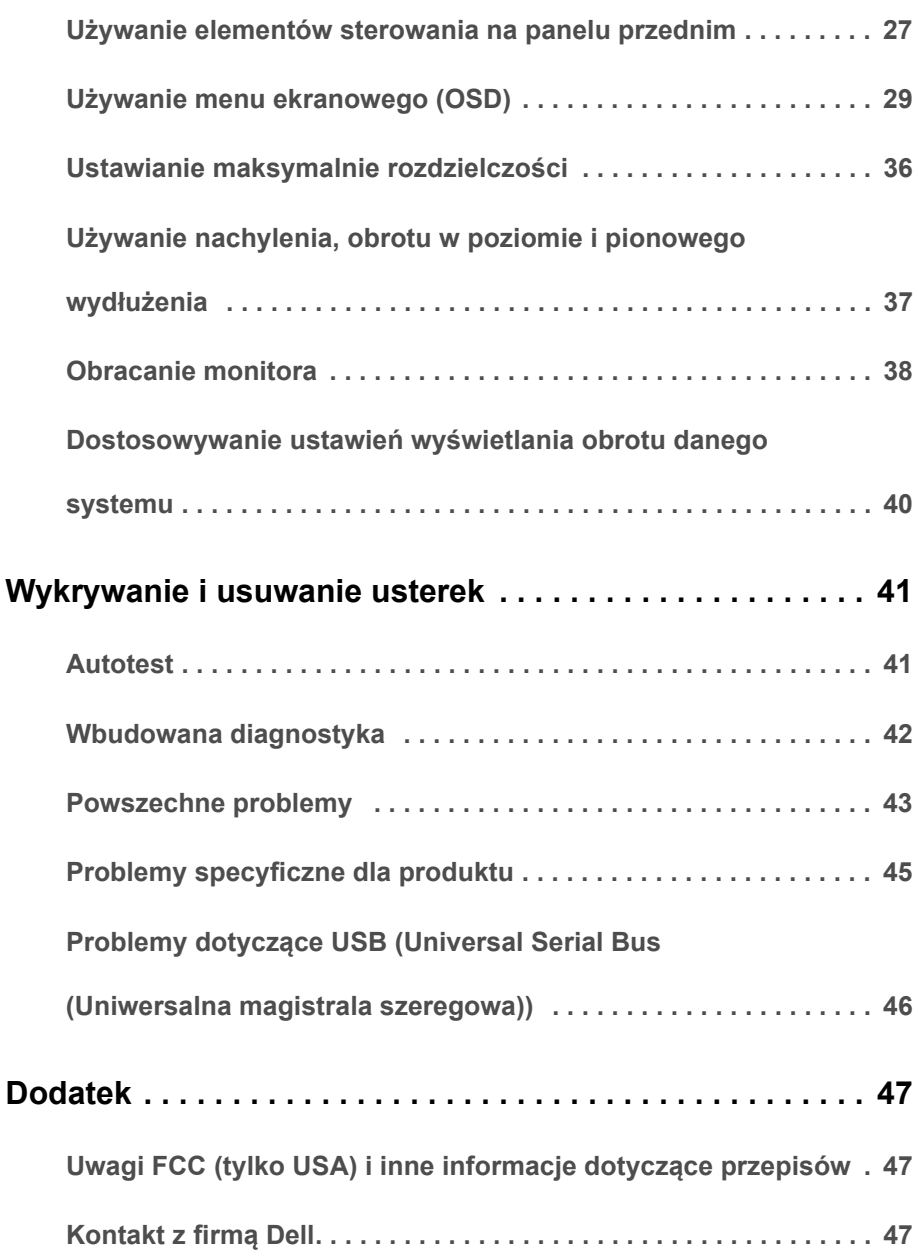

# <span id="page-4-1"></span><span id="page-4-0"></span>**Zawartość opakowania**

Monitor jest dostarczany z następującymi, pokazanymi poniżej komponentami. Upewnij się, że otrzymane zostały wszystkie komponenty i [Kontakt z firm](#page-46-3)ą Dell, jeśli czegokolwiek brakuje.

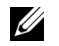

**UWAGA:** Niektóre elementy mogą być opcjonalne i mogą nie być dostarczone z monitorem. Niektóre funkcje i nośniki mogą być niedostępne w niektórych krajach.

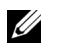

**UWAGA:** Aby zainstalować inne podstawa, prosimy zwrócić się do odpowiedniej instrukcji konfiguracji stoiska instrukcje dotyczące instalowania.

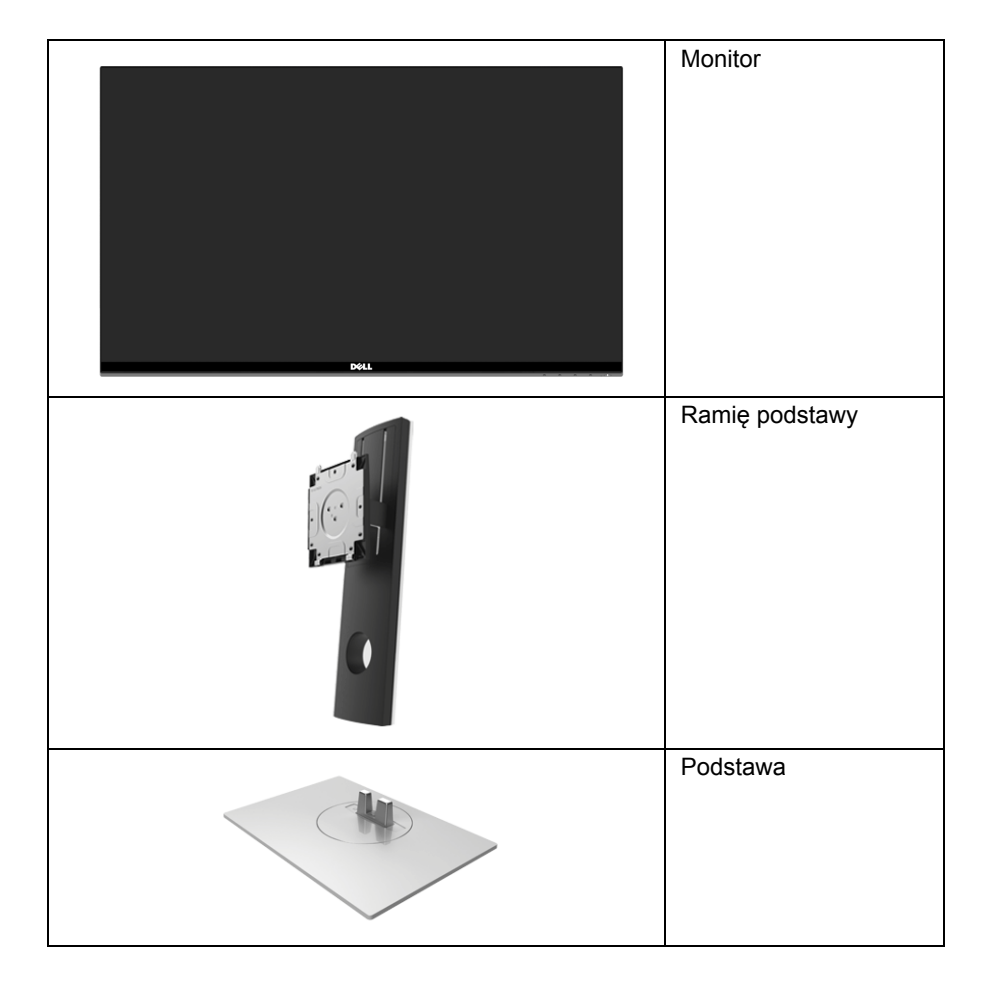

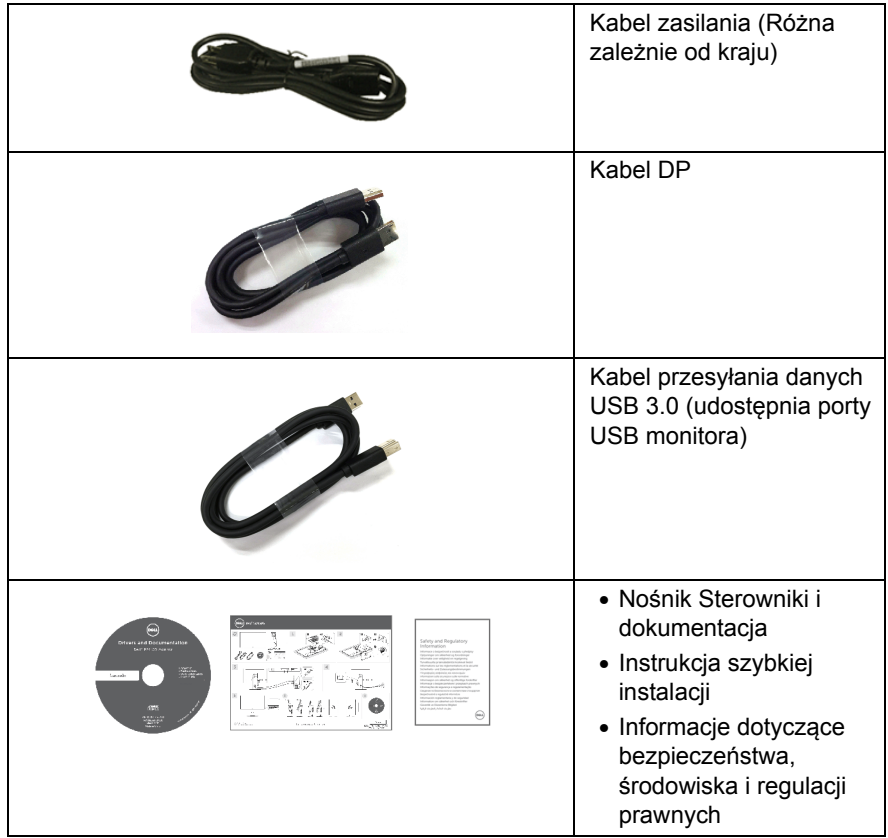

# <span id="page-5-0"></span>**Cechy produktu**

Monitor płaskoekranowy **Dell S2417DG** posiada wyświetlacz ciekłokrystaliczny (LCD) na cienkowarstwowych tranzystorach (TFT) z aktywną matrycą i podświetleniem diodami LED. Funkcje monitora obejmują:

- Wyświetlacz o 60,47 cm (23,8-calowym) obszarze wyświetlania (przekątna). Rozdzielczość: Do 2560 x 1440 poprzez DisplayPort i HDMI z pełnoekranową obsługą niższych rozdzielczości.
- Monitor z obsługą funkcji Nvidia G-Sync i monitora 3D Vision Ready, z bardzo dużą szybkością odświeżania 144 Hz (165 Hz z przetaktowaniem) i krótkim czasie odpowiedzi 1 ms.
- Paleta kolorów 72% NTSC.
- Możliwość nachylenia, obrotu w poziomie, obracania i regulacji wysokości.
- Wyjmowany stojak oraz otwory montażowe Video Electronics Standards Association (VESA™) 100 mm umożliwiające elastyczne rozwiązanie mocowania.
- Połączenia cyfrowe za pośrednictwem DisplayPort i HDMI.
- Wyposażony w 1 port USB przesyłania danych oraz 4 porty USB pobierania danych.
- Zdolność Plug and play jeżeli obsługiwana jest przez system komputerowy.
- Regulację poprzez menu ekranowe (OSD) ułatwiające konfigurację i optymalizację ekranu.
- W ramach trybów koloru oferowne są także różne tryby gier, w tym FPS (strzelanka z perspektywy pierwszej osoby), RTS (gry strategiczne w czasie rzeczywistym) oraz RPG (gry z podziałem na role).
- Nośnik z oprogramowaniem i dokumentacją, który zawiera pliki informacyjne (INF), plik dopasowania koloru (ICM) oraz dokumentację produktu.
- Gniazdo blokady zabezpieczenia.
- Blokada stojaka.
- Szkło nie zawierające arsenu i rtęci przeznaczone tylko do panelu.
- Zużycie energii w trybie uśpienia 0,5 W.
- Wskaźnik energii pokazuje poziom zużycia energii przez monitor w czasie rzeczywistym.
- Analogowy element sterujący do ściemniania podświetlenia w celu zapobieżenia migotaniu.

# <span id="page-6-0"></span>**Identyfikacja części i elementów sterowania**

### **Widok z przodu**

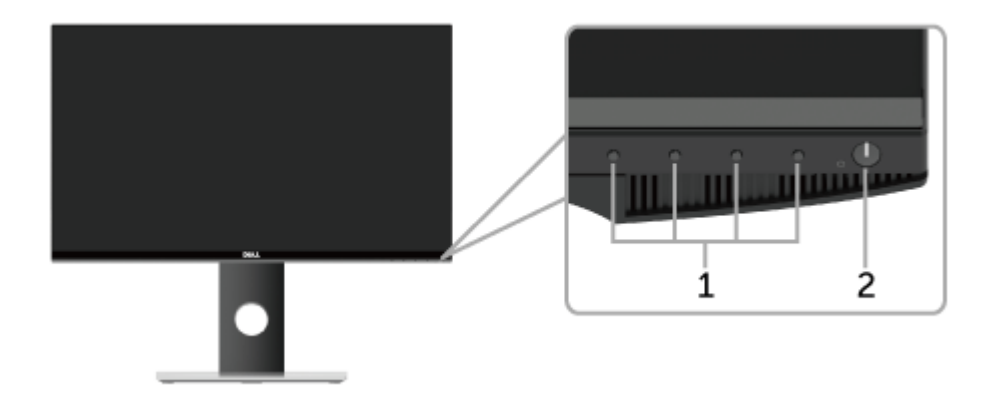

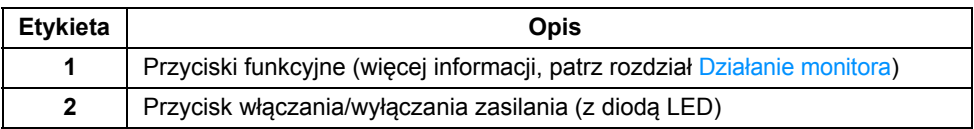

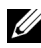

**UWAGA:** W przypadku monitorów z błyszczącymi ramkami należy dokładnie przemyśleć ich lokalizację, ponieważ ramka może powodować utrudniające pracę odbicia otaczającego światła i jasnych powierzchni.

### **Widok z tyłu**

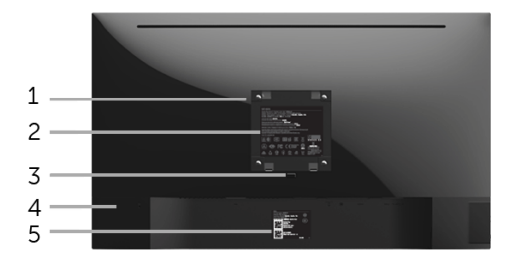

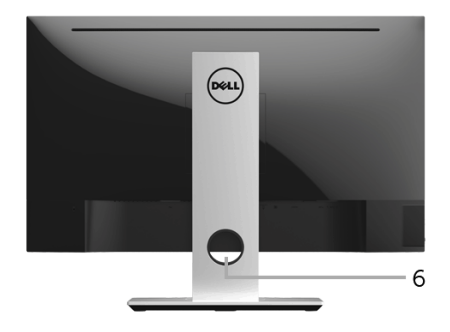

#### **Widok z tyłu z podstawą monitora**

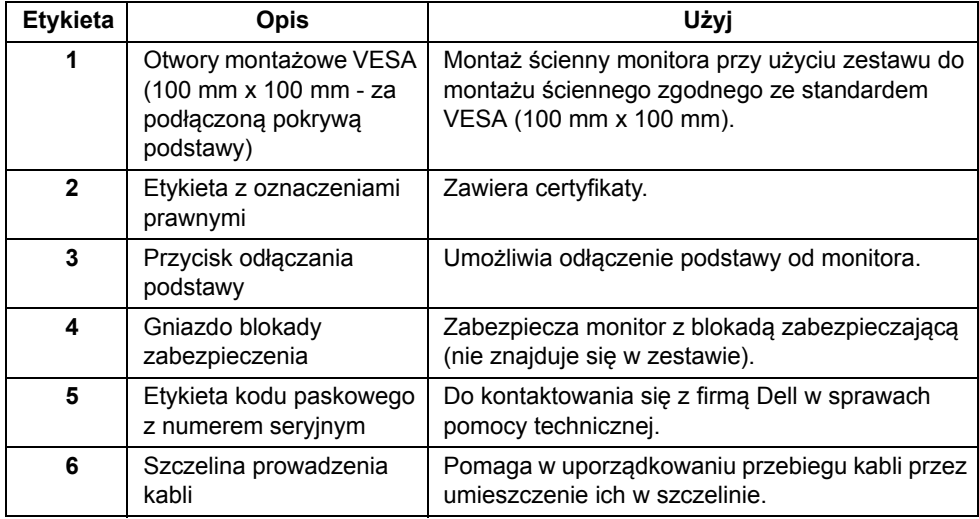

### **Widok z boku**

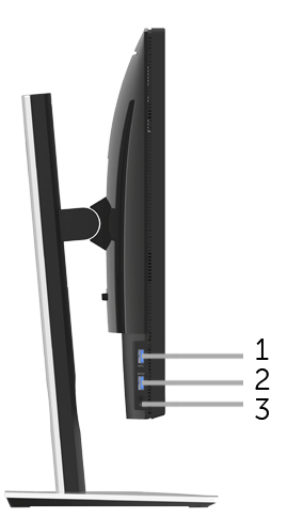

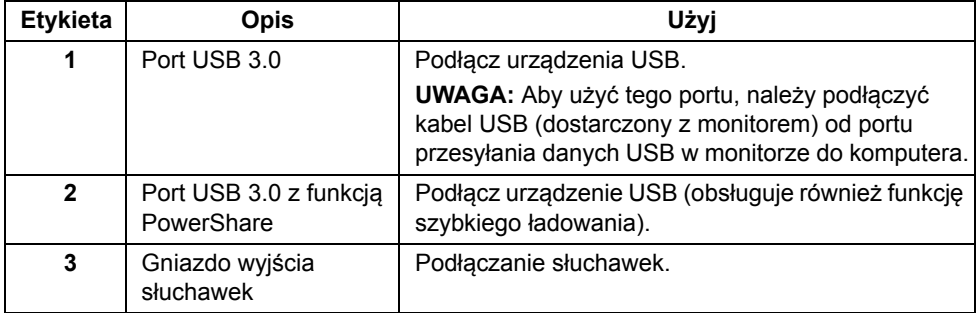

<span id="page-9-0"></span>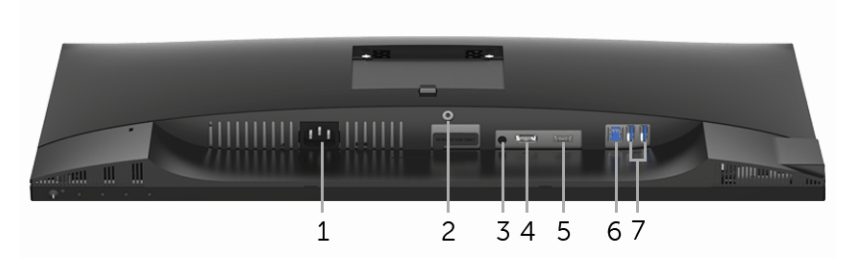

**Widok od dołu bez podstawy monitora**

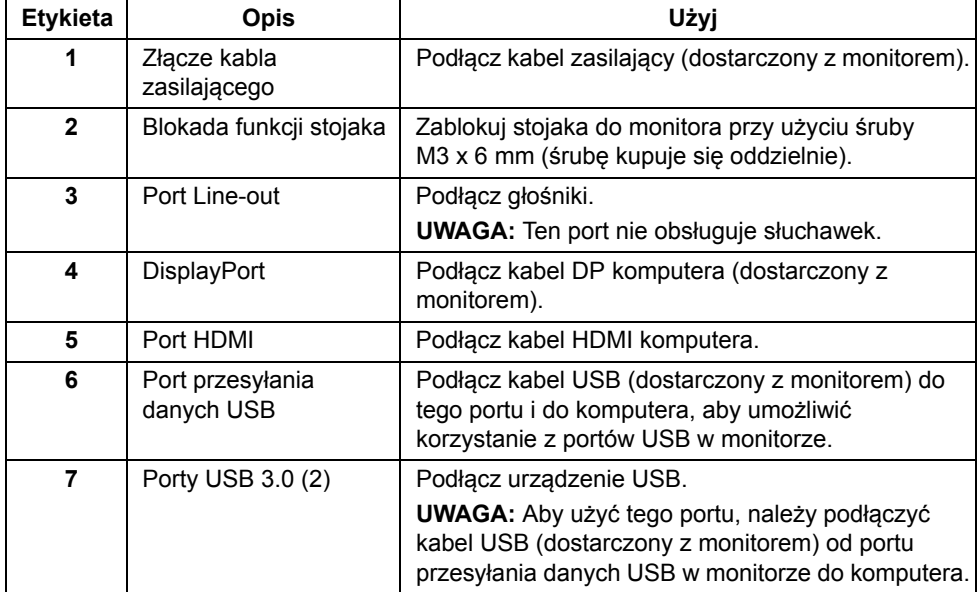

# <span id="page-10-0"></span>**Specyfikacje monitora**

#### **Specyfikacje panelu płaskiego**

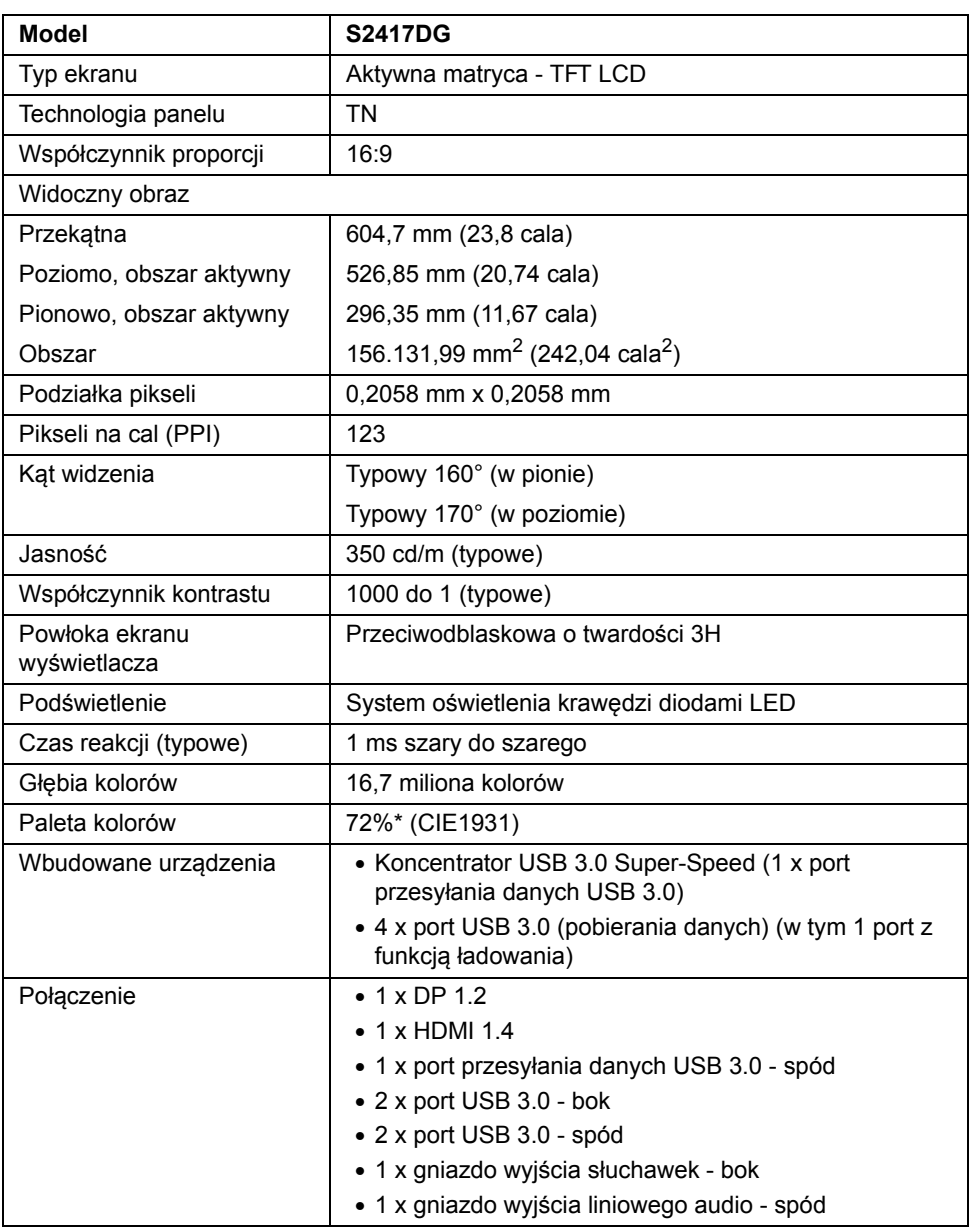

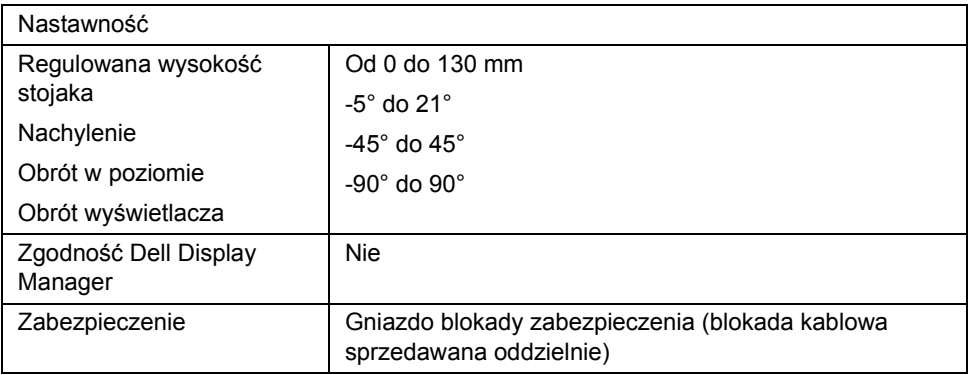

\* Paleta kolorów (typowa) została ustalona na podstawie standardowych testów CIE1976 (82%) i CIE1931 (72%).

### **Specyfikacje rozdzielczości**

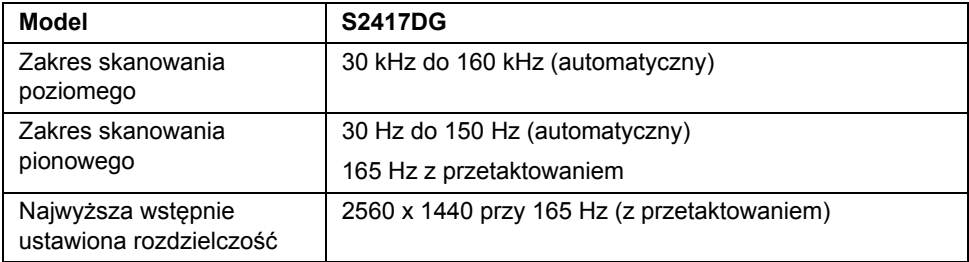

#### **Obsługiwane tryby video**

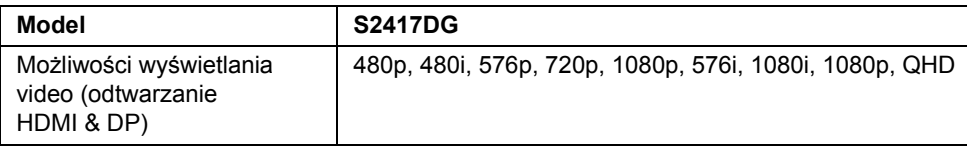

#### **Wstępne ustawienia trybów wyświetlania**

#### *Tryby wyświetlania HDMI*

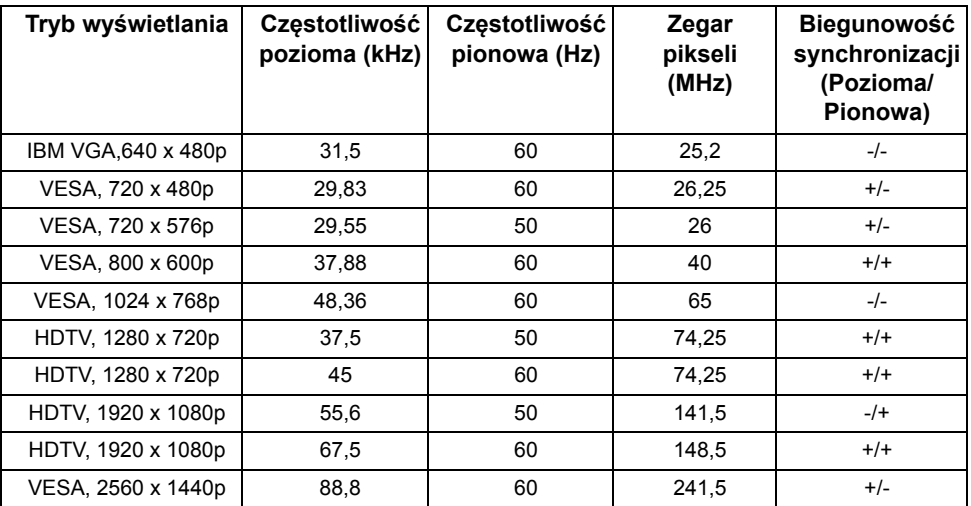

#### *Tryby wyświetlania DP*

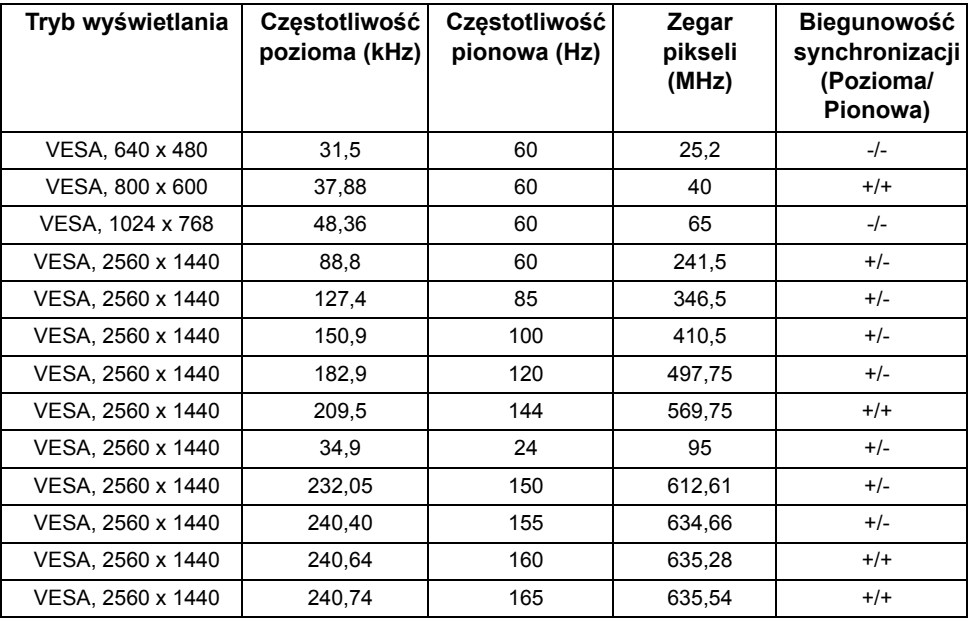

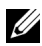

**UWAGA:** Ten monitor obsługuje funkcję NVIDIA G-Sync oraz monitor NVIDIA 3D Vision Ready.

Należy odwiedzić stronę **[http://www.geforce.com](http://www.geforce.com/hardware/technology/g-sync/supported-gpus?field_gpu_type_value=desktop-gpus&=Apply)**, aby dowiedzieć się, czy posiadana karta graficzna NVIDIA obsługuje funkcję G-SYNC.

### **Specyfikacje elektryczne**

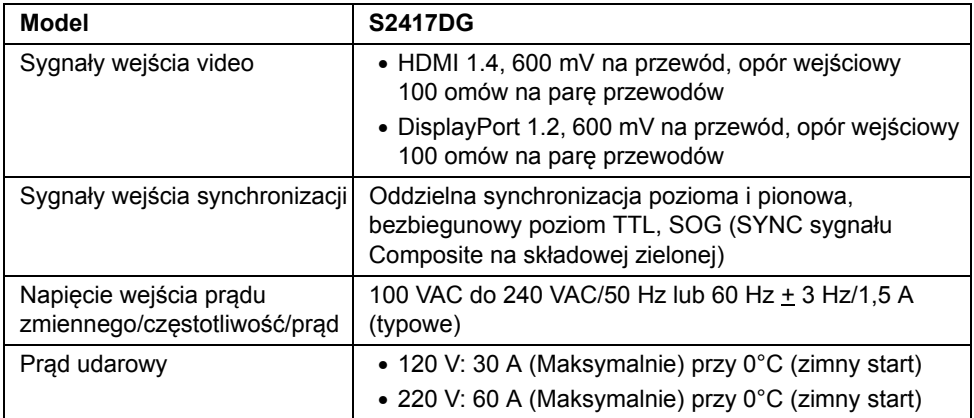

#### **Charakterystyki fizyczne**

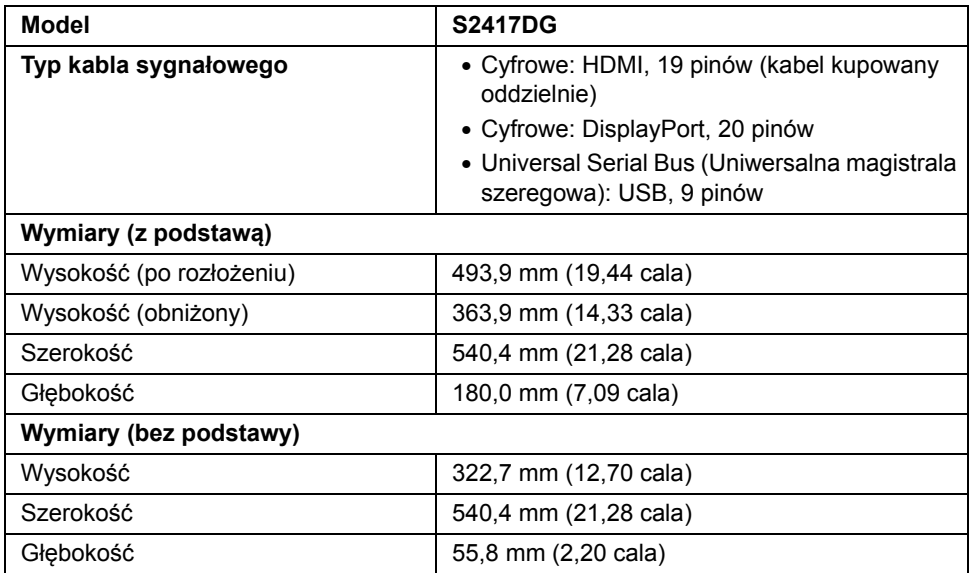

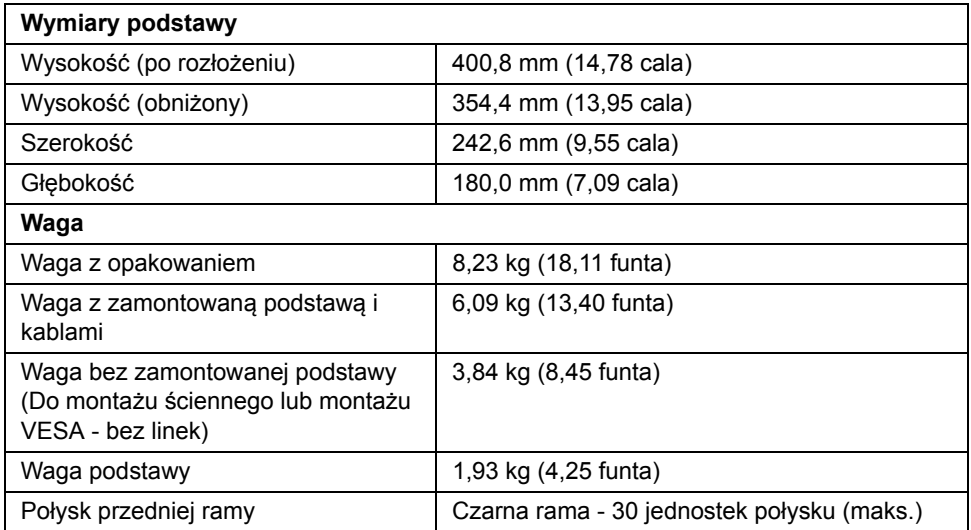

# **Charakterystyki środowiskowe**

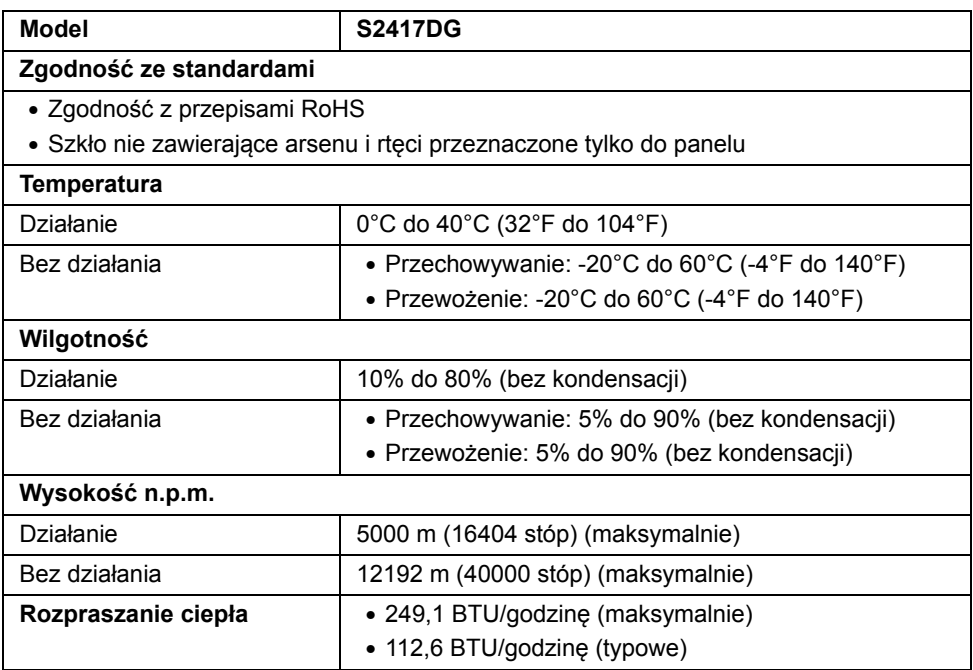

#### <span id="page-15-0"></span>**Tryby zarządzania energią**

W okresach bezczynności użytkownika monitor automatycznie może obniżyć zużycie energii elektrycznej, gdy komputer jest wyposażony w kartę graficzną lub oprogramowanie spełniające wymagania norm VESA DPM™. Określa się to jako *Tryb oszczędzania energii*\*. Jeśli komputer wykryje wejście z klawiatury, myszy lub innych urządzeń wejścia, monitor automatycznie wznowi działanie. Następująca tabela pokazuje zużycie energii i sygnalizację tej funkcji automatycznego oszczędzania energii.

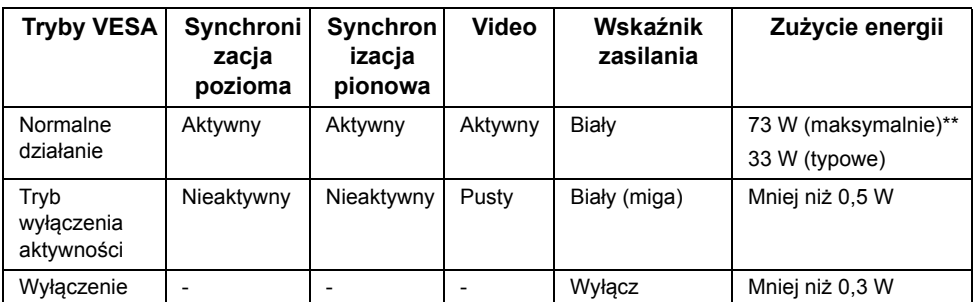

\* Zerowe zużycie energii w trybie WYŁĄCZENIE, można osiągnąć jedynie poprzez odłączenie od monitora głównego kabla zasilania.

\*\* Maksymalny pobór mocy jest mierzony w stanie max luminancji, i USB aktywnych.

### **Przydział pinów**

#### *Złącze DisplayPort*

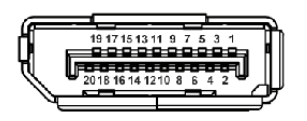

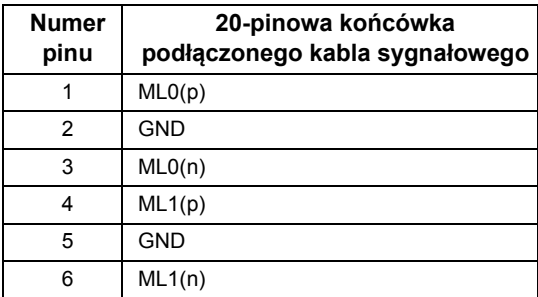

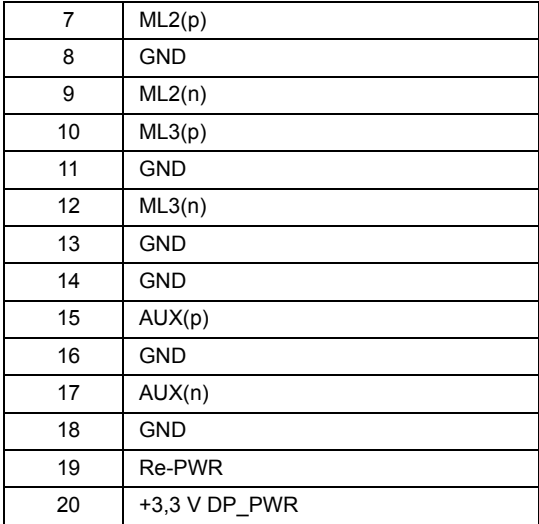

#### *Złącze HDMI*

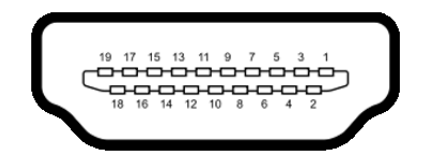

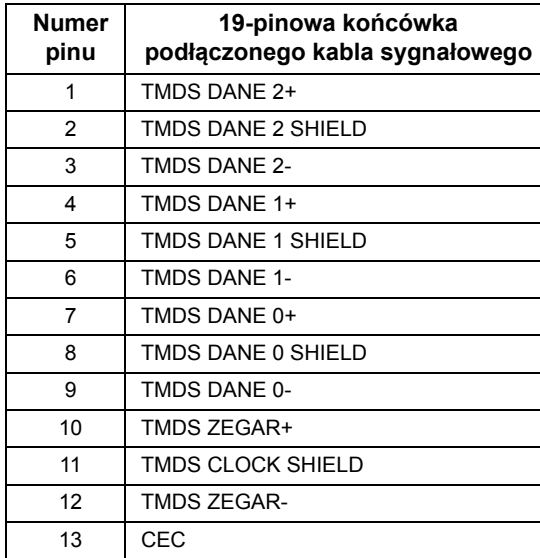

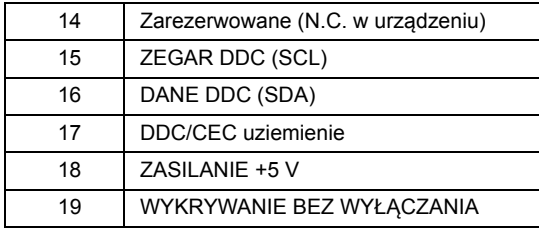

# <span id="page-17-0"></span>**Możliwości Plug and Play**

Ten monitor można instalować w dowolnym systemie zgodnym z Plug and Play. Monitor automatycznie przekazuje do systemu komputera informacje Rozszerzone dane identyfikacji monitora (EDID) za pomocą protokołów Kanał danych monitora (DDC), dlatego system może konfigurować się automatycznie oraz zoptymalizować ustawienia monitora. Większość instalacji monitorów jest automatyczna; jeśli to wymagane, można wybrać inne ustawienia. Dalsze informacje o zmi[anie](#page-26-3) ustawień monitora, znajdują się w części Działanie [monitora](#page-26-3).

# <span id="page-17-1"></span>**Interfejs USB (Universal Serial Bus (Uniwersalna magistrala szeregowa))**

W tej części znajdują się informacje dotyczące portów USB znajdujących się w monitorze.

**UWAGA:** Ten monitor jest zgodny z USB 3.0 Super-Speed.

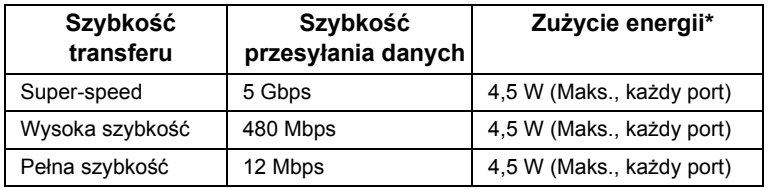

\* Do 2 A w porcie USB pobierania danych (port z ikoną oświetlenia  $\mathsf{ss} \leftrightarrow$ ) z urządzeniami zgodnymi z BC1.2 lub normalnymi urządzeniami USB.

### **Złącze przesyłania danych USB**

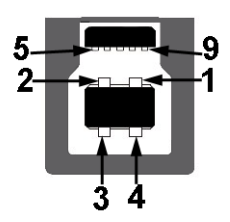

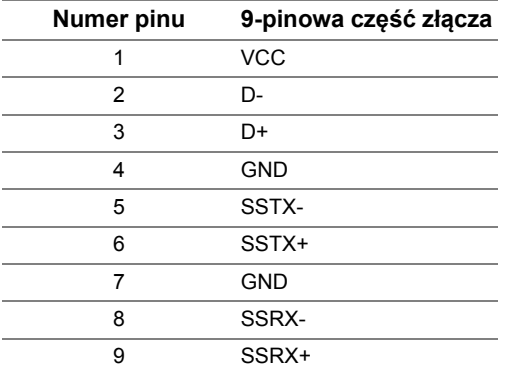

#### **Złącze pobierania danych USB**

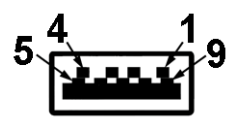

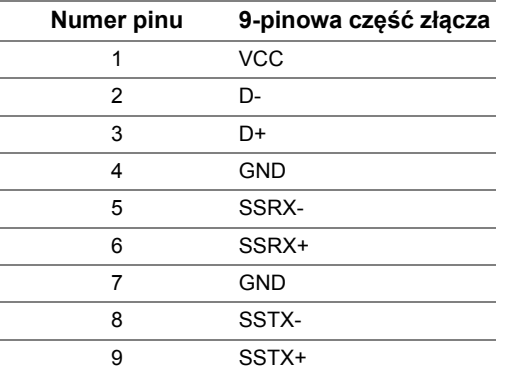

#### **Porty USB**

- 1 przesyłania danych spód
- 2 pobierania danych spód
- 2 pobierania danych bok
- Port ładowania port oznaczony ikoną SS- $\leftrightarrow$ , obsługuje funkcję szybkiego ładowania, o ile urządzenie jest zgodne z BC1.2.

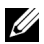

**UWAGA:** Działanie USB 3.0 wymaga komputera zgodnego z USB 3.0.

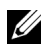

**UWAGA:** Interfejs USB monitora działa wyłącznie wtedy, gdy monitor jest włączony lub znajduje się w trybie oszczędzania energii. Po wyłączeniu i włączeniu monitora, wznowienie normalnego działania dołączonych urządzeń peryferyjnych może potrwać kilka sekund.

# <span id="page-19-0"></span>**Jakość monitora LCD i zasady dotyczące pikseli**

Podczas produkcji monitora LCD nierzadko dochodzi do pozostawania w niezmiennym stanie jednego lub kilku pikseli, które są trudne do zobaczenia i nie wpływają na jakość lub stabilność obrazu. W celu uzyskania dalszych informacji na temat jakości i zasad dotyczących pikseli monitora Dell, pod adresem: **<http://www.dell.com/support/monitors>**.

# <span id="page-19-1"></span>**Wskazówki dotyczące konserwacji**

#### **Czyszczenie monitora**

**OSTRZEŻENIE: Przed rozpoczęciem czyszczenia monitora należy przeczytać i zastosować się do [Instrukcje bezpiecze](#page-46-4)ństwa.**

#### **PRZESTROGA: Przed rozpoczęciem czyszczenia monitora należy odłączyć kabel zasilający monitora od gniazdka elektrycznego.**

Zalecamy, aby zastosować się do podanych poniżej instrukcji podczas rozpakowania, czyszczenia lub obsługi monitora:

- Do czyszczenia antystatycznego ekranu należy używać lekko zwilżonej w wodzie miękkiej, czystej szmatki. Jeśli to możliwe należy stosować specjalne chusteczki do czyszczenia ekranu lub środki odpowiednie do powłok antystatycznych. Nie należy używać benzyny, rozpuszczalnika, amoniaku, środków czyszczących o własnościach ściernych lub sprężonego powietrza.
- Do czyszczenia monitora należy używać lekko zwilżonej w ciepłej wodzie szmatki. Należy unikać stosowania jakichkolwiek detergentów, ponieważ mogą one pozostawić na ekranie białe smugi.
- Jeśli po rozpakowaniu monitora zauważony zostanie biały proszek należy wytrzeć go szmatką.
- Podczas obsługi monitora należy zachować ostrożność, ponieważ po zarysowaniu obudowy pojawią się znaki zarysowania, bardziej widoczne na monitorach o ciemniejszej obudowie niż na jasnej.
- Aby pomóc w uzyskaniu najlepszej jakości obrazu na monitorze należy użyć dynamicznie zmieniającego obraz wygaszacza i wyłączać monitor, gdy nie jest używany.

# <span id="page-20-0"></span>**Ustawienia monitora**

### <span id="page-20-1"></span>**Podłączanie podstawy monitora**

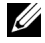

**UWAGA:** Podstawa jest odłączona od monitora po jego dostarczeniu z fabryki.

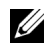

**UWAGA:** Dotyczy to monitora z podstawą. Aby zainstalować inną podstawę, prosimy zwrócić się do odpowiedniej instrukcji konfiguracji stoiska, instrukcje dotyczące instalowania.

W celu zamontowania podstawy monitora:

- **1** Zdejmij pokrywę i umieść na niej monitor.
- **2** Włóż rowek z tyłu monitora do dwóch zaczepów w górnej części podstawy.
- **3** Naciśnij podstawę aż znajdzie się na miejscu.

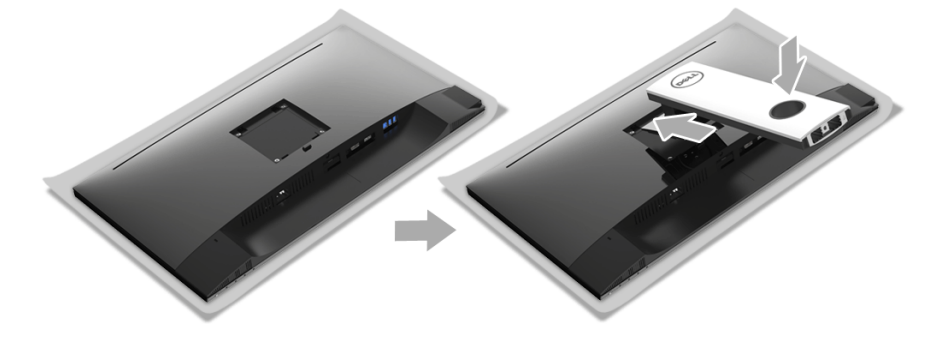

4 Przytrzymaj podstawę, symbolem trójkąta **A** skierowanym w górę. Następnie wyrównaj wystające wypustki w podstawie z odpowiednimi gniazdami w stojaku.

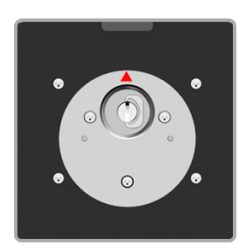

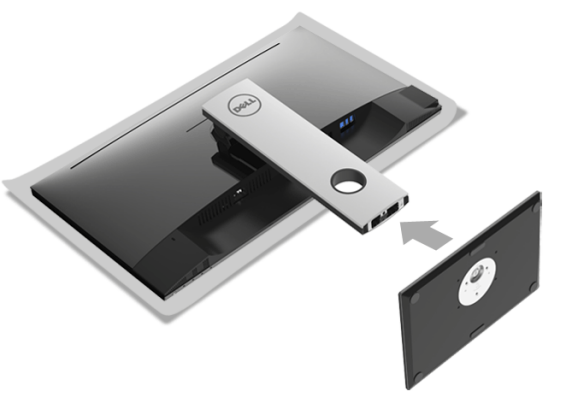

Włóż wypustki podstawy całkowicie w gniazda w stojaku.

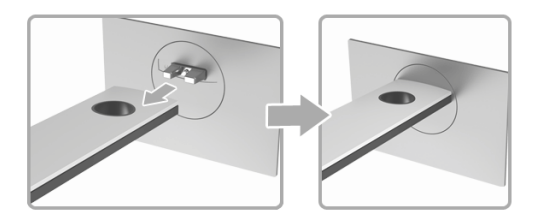

 Podnieś uchwyt śruby i obróć śrubę w kierunku zgodnym z ruchem wskazówek zegara.

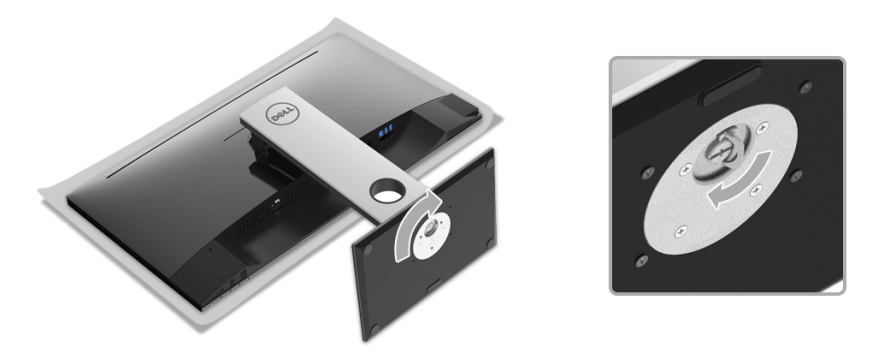

Po dokręceniu śruby złóż uchwyt śruby na płasko, umieszczając go w zagłębieniu.

# <span id="page-22-0"></span>**Podłączanie monitora**

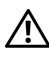

Ø U

**PRZESTROGA: Przed rozpoczęciem wykonywania opisanych w tej części procedur, należy zastosować się do [Instrukcje bezpiecze](#page-46-4)ństwa.**

**UWAGA:** Przed podłączeniem kabli poprowadź je w szczelinie do prowadzenia kabli.

**UWAGA:** Nie podłączać wszystkich kabli do komputera równocześnie.

W celu podłączenia monitora do komputera:

- **1** Wyłącz komputer i odłącz kabel zasilający.
- **2** Podłącz kabel DP lub HDMI, łącząc monitor z komputerem.

### **Podłączenie kabla DisplayPort (DP do DP)**

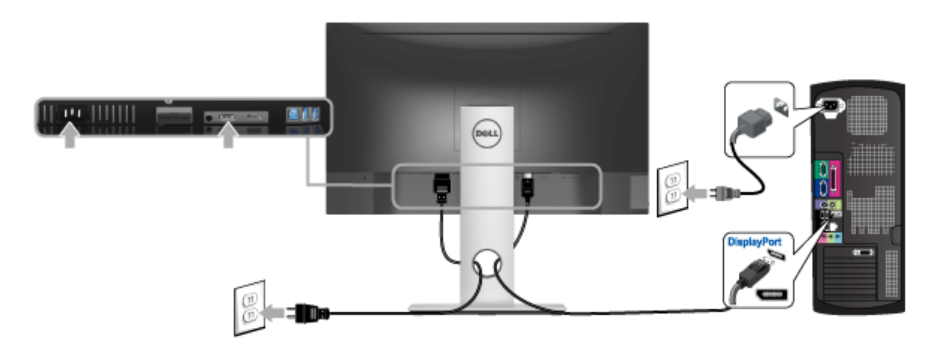

#### **Podłączenie kabla HDMI (opcjonalnego)**

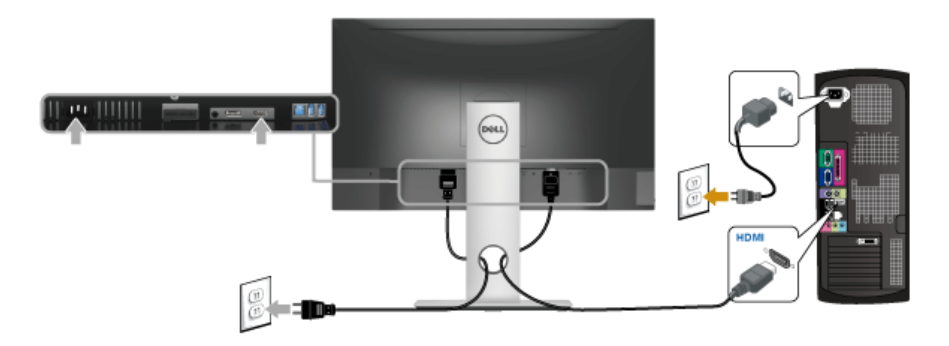

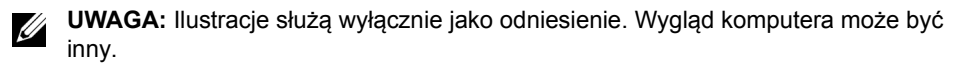

### **Podłączenie kabla USB 3.0**

Po zakończeniu podłączania kabla DP/HDMI, wykonaj procedurę poniżej w celu podłączenia kabla USB 3.0 do komputera i dokończenia ustawień monitora:

- **1** Podłącz kabel przesyłania danych USB 3.0 (dostarczony) do portu przesyłania danych monitora, a następnie do odpowiedniego portu USB 3.0 komputera. (Więcej informacji, patrz [Widok z do](#page-9-0)łu).
- **2** Podłącz urządzenia peryferyjne USB 3.0 do portów pobierania danych USB 3.0 monitora.
- **3** Podłącz kable zasilające komputera i monitora do najbliższego gniazda zasilania.
- **4** Włącz monitor i komputer. Jeśli na monitorze wyświetla się obraz, instalacja jest zakończona. Jeśli obraz nie wyświetla się, patrz Problemy dotyczą[ce USB \(Universal Serial Bus \(Uniwersalna](#page-45-1)  [magistrala szeregowa\)\).](#page-45-1)
- **5** Użyj uchwytu kabli na podstawie monitora do uporządkowania przebiegu kabli.

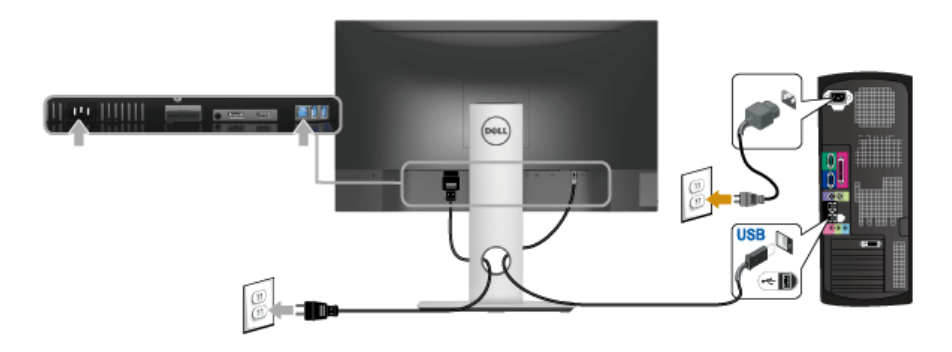

# <span id="page-24-0"></span>**Organizacja przebiegu kabli**

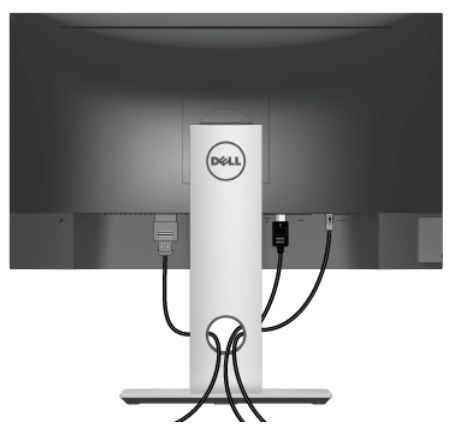

Po podłączeniu do monitora i komputera wszystkich niezbędnych kabli (Patrz Podłą[czanie](#page-22-0)  [monitora](#page-22-0) w celu uzyskania informacji o podłączaniu kabli), użyj uchwytu kabli do uporządkowania wszystkich kabli, zgodnie z ilustracją powyżej.

# <span id="page-24-1"></span>**Odłączanie podstawy monitora**

**UWAGA:** Aby zapobiec porysowaniu ekranu LCD w czasie zdejmowania podstawy, <u>U</u> upewnij się, że monitor został położony na czystej powierzchni.

**UWAGA:** Dotyczy to monitora z podstawą. Aby zainstalować inne podstawa, prosimy zwrócić się do odpowiedniej instrukcji konfiguracji stoiska instrukcje dotyczące instalowania.

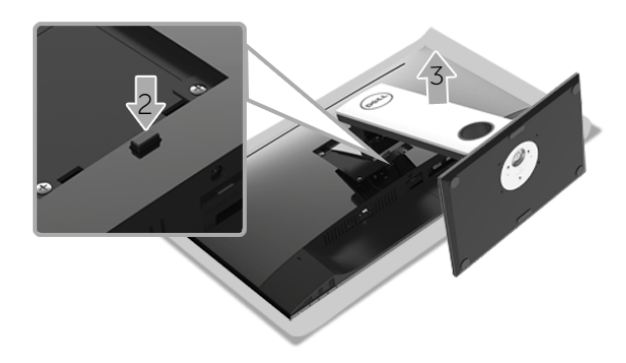

W celu zdjęcia podstawy:

- **1** Umieść monitor na miękkiej szmatce lub poduszce.
- **2** Naciśnij i przytrzymaj przycisk zwalniania podstawy.
- **3** Podnieś podstawę i odsuń ją od monitora.

# <span id="page-25-0"></span>**Mocowanie na ścianie (opcjonalnie)**

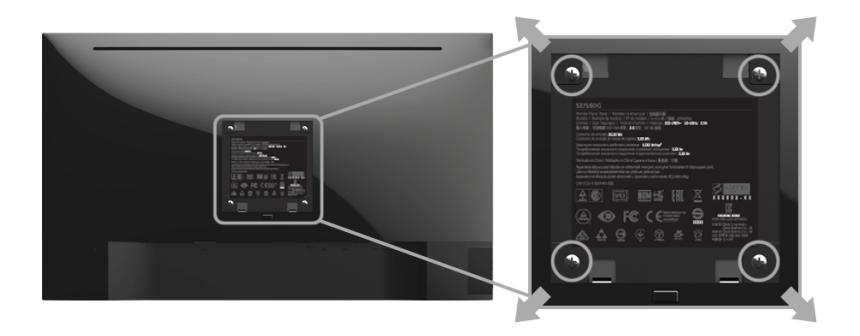

(Wielkość śrub: M4 x 10 mm).

Zapoznaj się z instrukcjami, które dołączone są do zestawu mocowania na ścianie zgodnego z VESA.

- **1** Ustaw panel monitora na miękkiej szmatce lub poduszce na stabilnym i równym stole.
- **2** Odłącz podstawkę.
- **3** Użyj śrubokrętu krzyżakowego firmy Phillips w celu odkręcenia czterech śrubek zabezpieczających plastikową osłonę.
- **4** Podłącz uchwyt mocujący z zestawu mocowania na ścianie do monitora.
- **5** Zamocuj monitor na ścianie postępując zgodnie z instrukcjami dołączonymi do zestawu mocowania na ścianie.

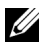

**UWAGA:** Do użytku tylko z uchwytem mocującym wyszczególnionym na liście UL przy minimalnej wadze/obciążeniu wynoszącym 3,84 kg.

# <span id="page-26-3"></span><span id="page-26-1"></span><span id="page-26-0"></span>**Włączanie monitora**

Naciśnij przycisk (b), aby włączyć monitor.

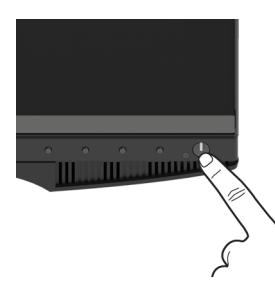

# <span id="page-26-2"></span>**Używanie elementów sterowania na panelu przednim**

Użyj przycisków sterowania na panelu przednim monitora do regulacji właściwości wyświetlanego obrazu. Podczas używania tych przycisków do regulacji elementów sterowania w menu OSD pokazywane są wartości numeryczne zmienianych parametrów.

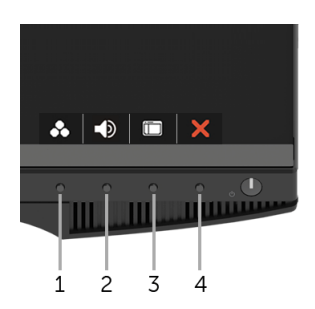

W poniższej tabeli opisano przyciski na panelu przednim:

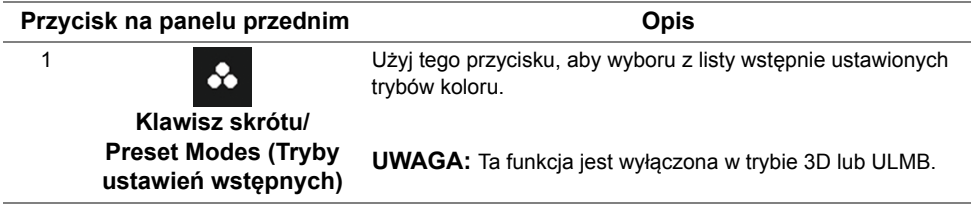

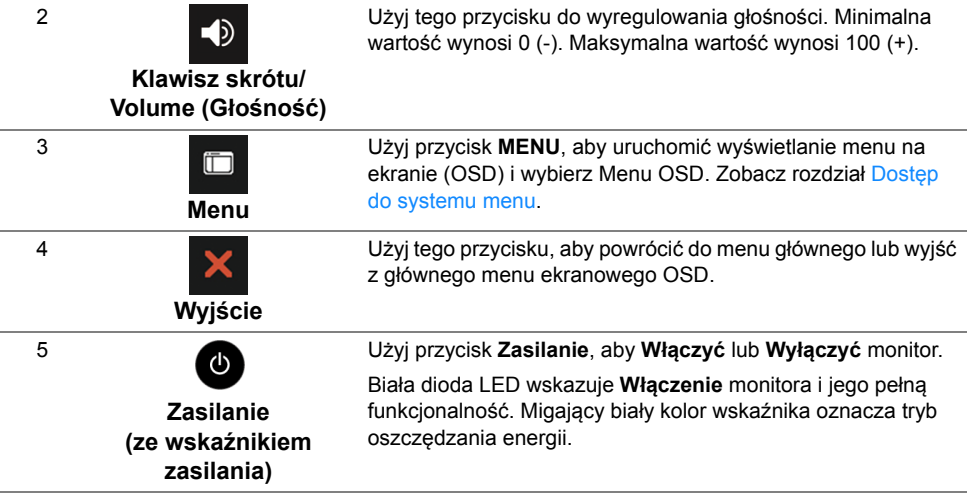

#### **Przycisk na panelu przednim**

Użyj przycisków z przodu monitora, aby wyregulować ustawienia obrazu.

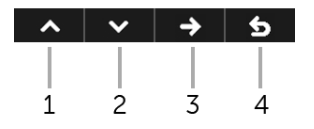

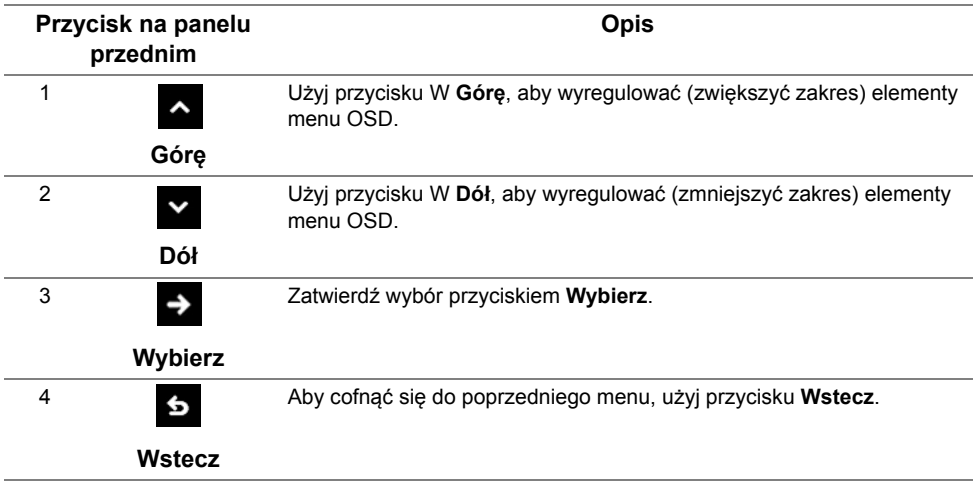

# <span id="page-28-0"></span>**Używanie menu ekranowego (OSD)**

#### <span id="page-28-1"></span>**Dostęp do systemu menu**

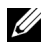

**UWAGA:** Jeżeli zmienisz ustawienia, a następnie przejdziesz do kolejnego menu lub wyjdziesz z menu ekranowego OSD, monitor automatycznie zapisze wszystkie zmiany. Zmiany te są także zapisywane, jeżeli zmienisz ustawienia i odczekasz aż menu ekranowe OSD zniknie.

**1** Naciśnij przycisk **in matakala do kterem interve**.

#### *Menu główne dla wejścia cyfrowego (DP)*

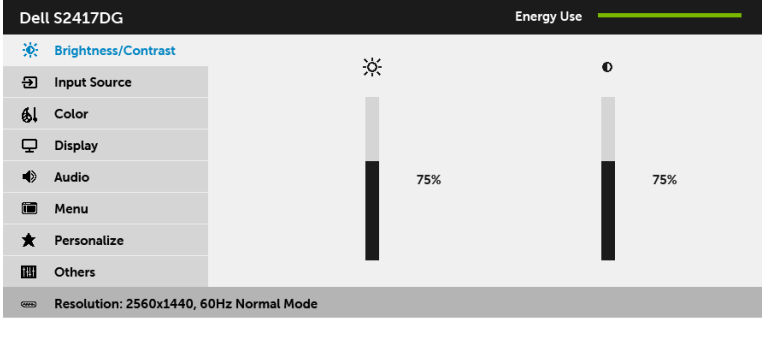

- **2** Naciśnij przyciski **i v**, aby przechodzić pomiędzy opcjami ustawień. Przy przechodzeniu z jednego symbolu do drugiego nazwa opcji jest podświetlana. Zapoznaj się z poniższą tabelą, aby uzyskać pełną listę opcji dostępnych dla tego monitora.
- **3** Naciśnij przycisk  $\rightarrow$  raz, aby aktywować podświetloną opcję.
- **4** Naciśnij przyciski **Algericki v**, aby wybrać żądany parametr.
- **5** Naciśnij  $\rightarrow$ , aby przejść do suwaka, a następnie użyj przycisków  $\rightarrow$  i  $\rightarrow$  zgodnie ze wskaźnikami dla menu, aby wykonać zmiany.
- 6 Naciśnij przycisk 6, aby powrócić do menu głównego.

 $\sim$   $\sim$   $\rightarrow$  5

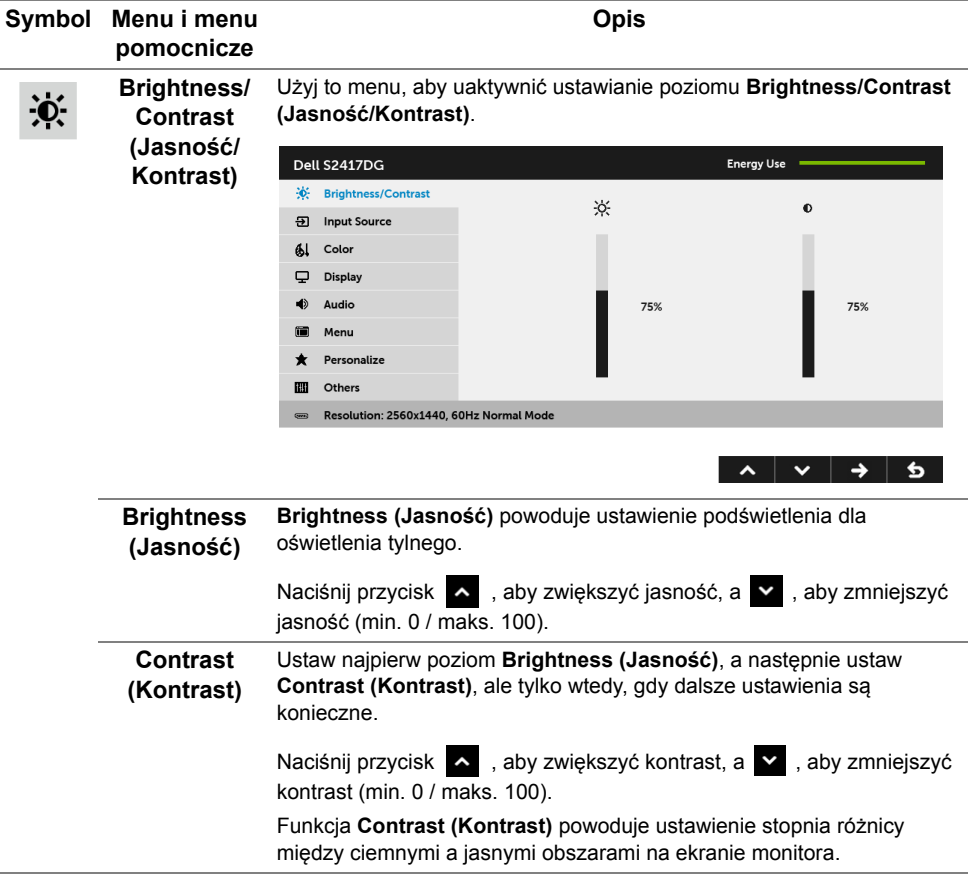

<span id="page-30-0"></span>

| (źródło       | Input Source Użyj menu Input Source (źródło wejścia), aby wybrać między różnymi<br>sygnałami wideo, które mogą być podłączone do monitora. |                     |                       |
|---------------|----------------------------------------------------------------------------------------------------|---------------------|-----------------------|
| wejścia)      | Dell S2417DG                                                                                                    |                     | <b>Energy Use</b>     |
|               | ÷.<br><b>Brightness/Contrast</b>                                                                                                    | $\vee$ HDMI         | œ.                    |
|               | Ð<br><b>Input Source</b>                                                                                                    | DP                  | (im)                  |
|               | Color<br>61                                                                                                    |                     |                       |
|               | <b>Display</b><br>₽                                                                                                    |                     |                       |
|               | ♦<br>Audio                                                                                                    |                     |                       |
|               | 简<br>Menu                                                                                                    |                     |                       |
|               | Personalize                                                                                                    |                     |                       |
|               | 冊<br><b>Others</b>                                                                                                    |                     |                       |
|               | Resolution: 2560x1440, 60Hz Normal Mode<br>Grrn                                                                                            |                     |                       |
|               |                                                                                                    |                     |                       |
|               |                                                                                                    |                     | Ь                     |
| <b>HDMI</b>   | Wybierz wejście HDMI, gdy używane jest złącze HDMI. Naciśnij                                                                               |                     |                       |
|               | aby wybrać źródło wejścia HDMI.                                                                                                    |                     |                       |
|               |                                                                                                    |                     |                       |
| <b>DP</b>     | Wybierz wejście DP, gdy używane jest złącze DisplayPort (DP). Naciśnij                                                                     |                     |                       |
|               | , aby wybrać źródło wejścia DisplayPort.                                                                                                   |                     |                       |
| Color (Kolor) | Użyj opcji Color (Kolor), aby ustawić tryb ustawiania kolorów.                                                                             |                     |                       |
|               | Dell S2417DG                                                                                                    |                     | <b>Energy Use</b>     |
|               | ÷.<br><b>Brightness/Contrast</b>                                                                                                    | <b>Preset Modes</b> | $\checkmark$ Standard |
|               | Ð<br><b>Input Source</b>                                                                                                    | <b>Reset Color</b>  | <b>FPS Game</b>       |
|               | вl<br>Color                                                                                                    |                     | <b>RTS Game</b>       |
|               | <b>Display</b><br>₽                                                                                                    |                     | <b>RPG Game</b>       |
|               | ю<br>Audio                                                                                                    |                     | Warm                  |
|               | 简<br>Menu                                                                                                    |                     | Cool                  |
|               | Personalize                                                                                                    |                     | <b>Custom Color</b>   |
|               | 冊<br><b>Others</b>                                                                                                    |                     |                       |
|               | Resolution: 2560x1440, 60Hz Normal Mode<br>$\blacksquare$                                                                                  |                     |                       |
|               |                                                                                                    |                     | Ь                     |

**UWAGA:** Ta funkcja jest wyłączona w trybie 3D lub ULMB.

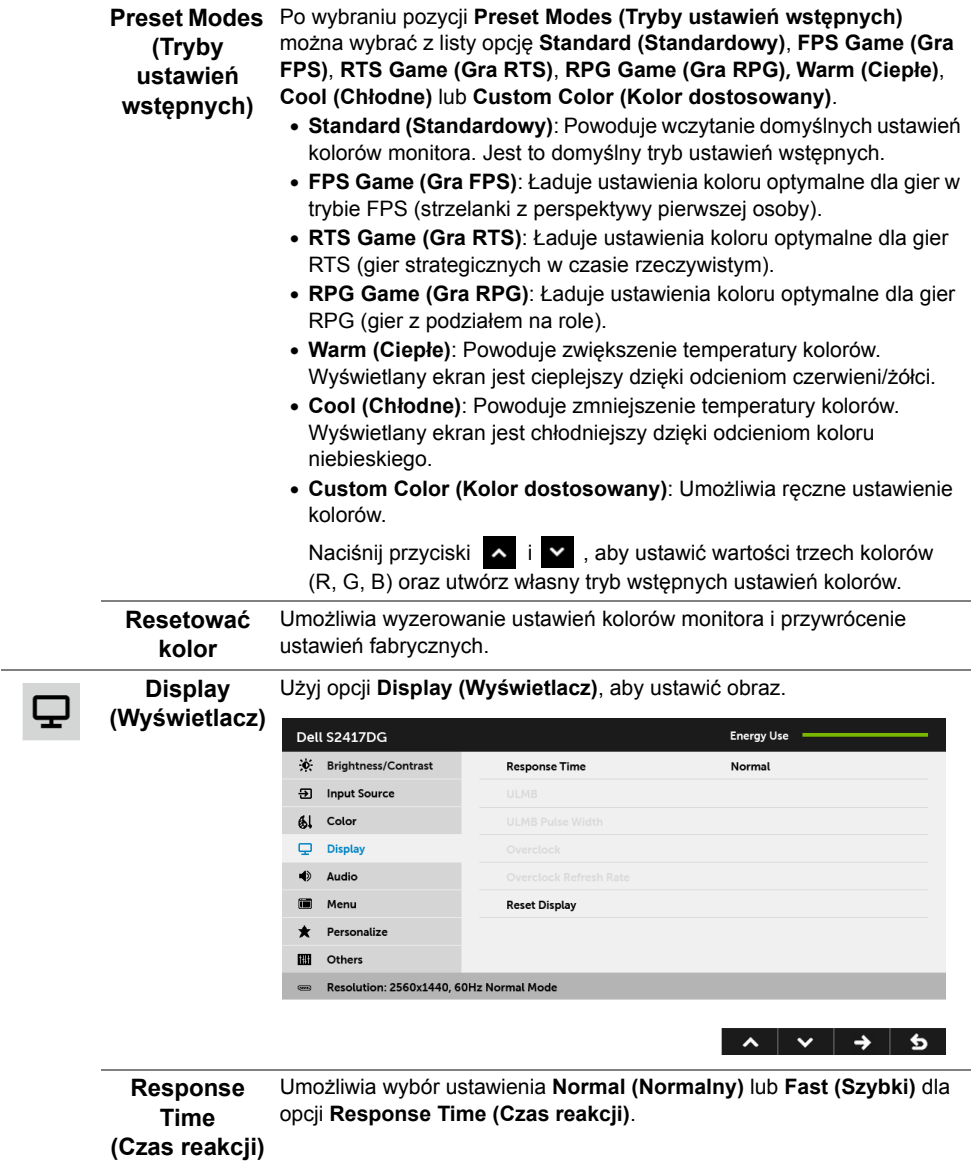

 $\overline{\phantom{a}}$ 

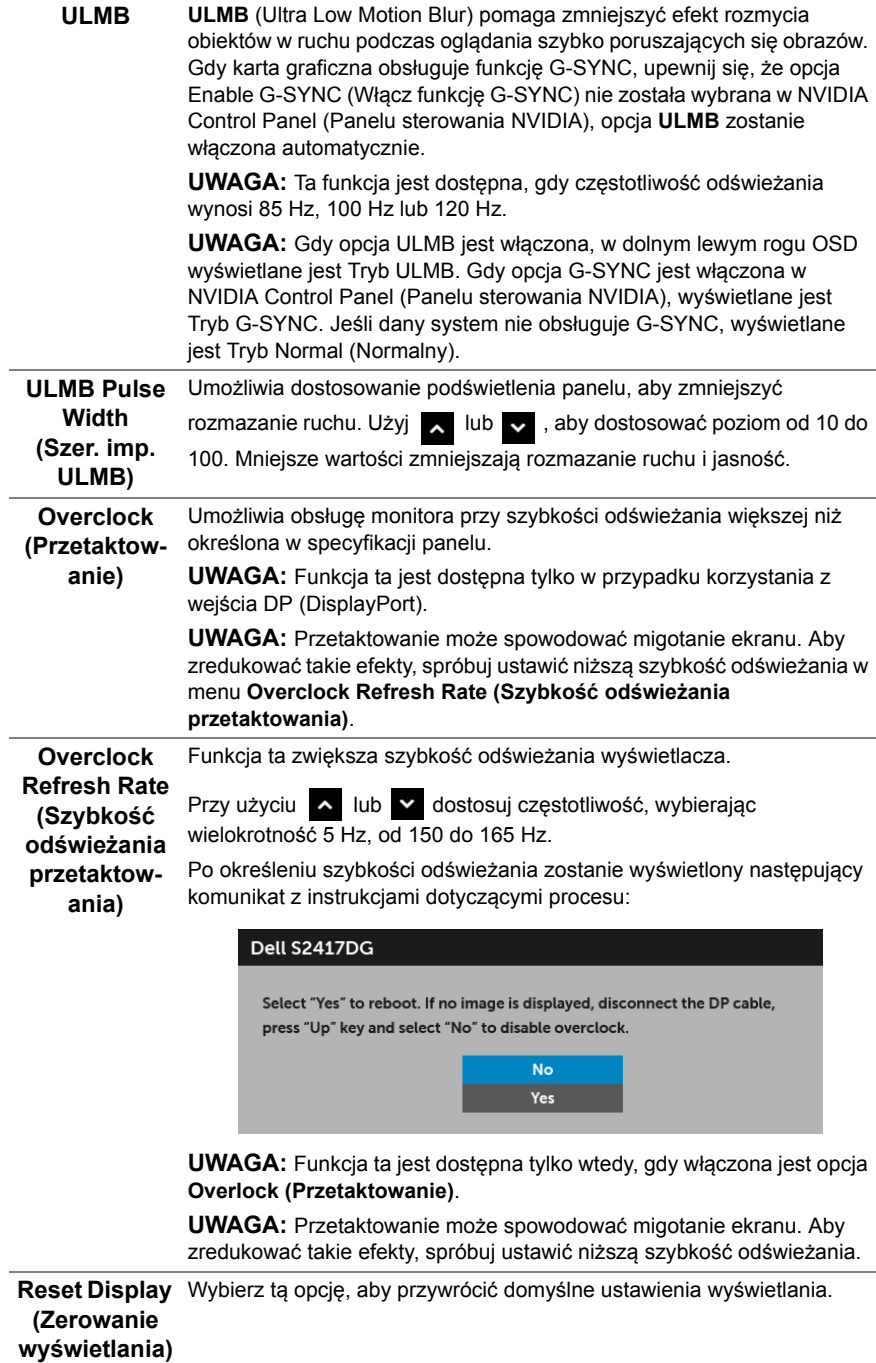

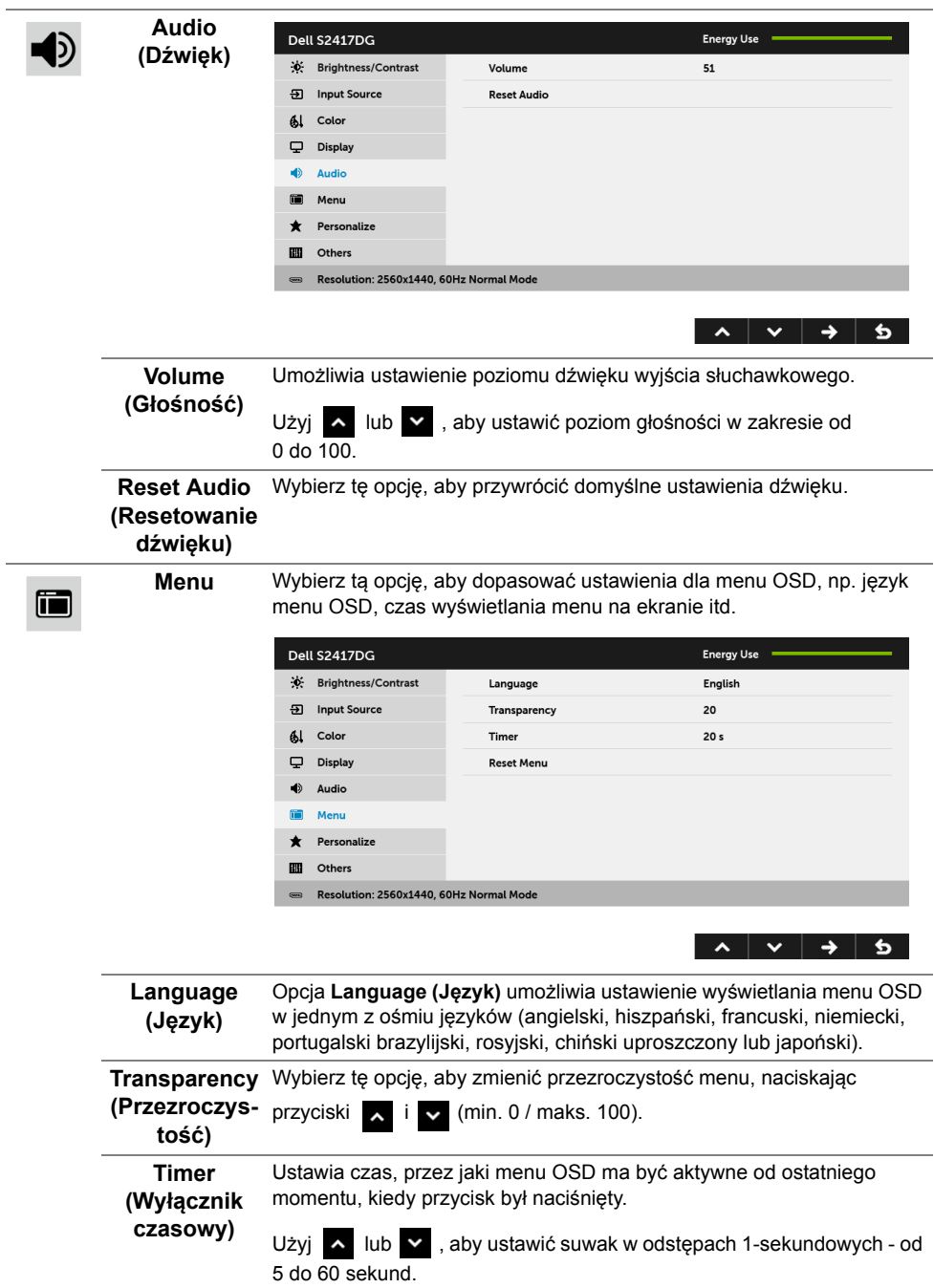

**Reset Menu (Resetowanie**  fabrycznych. **menu)**  Umożliwia przywrócenie wszystkich ustawień menu OSD do wartości **Personalize**  Użytkownicy mogą wybrać funkcję spośród **Preset Modes (Tryby** 

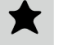

**(Personalizowanie)**

**ustawień wstępnych)**, **Brightness/Contrast (Jasność/Kontrast)**, **Input Source (źródło wejścia)** lub **Volume (Głośność)** i ustawić ją jako klawisz skrótu.

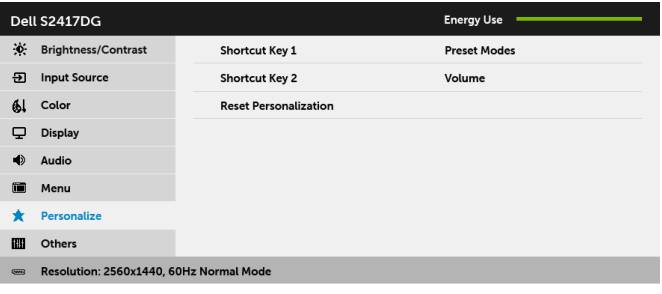

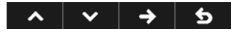

**UWAGA:** W trybie 3D lub ULMB opcja **Preset Modes (Tryby ustawień wstępnych)** nie może być ustawiona klawiszem skrótu.

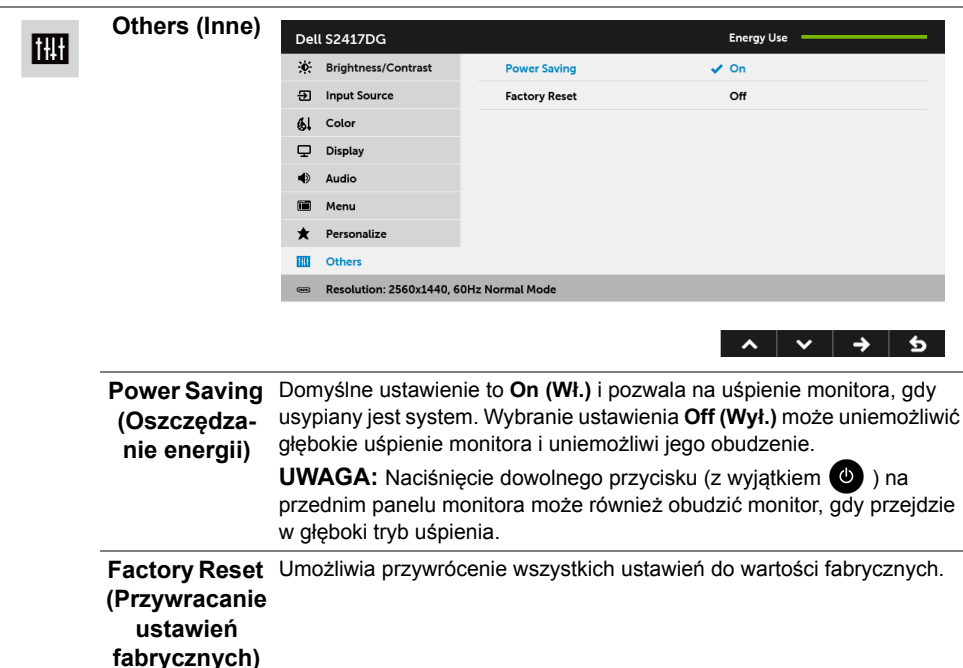

#### **Komunikat ostrzegawczy OSD**

Gdy monitor przechodzi do trybu **Power Saving (oszczędzania energii)**, pojawi się następujący komunikat:

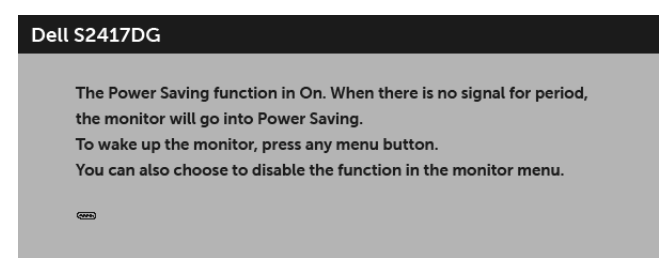

Aby uzyskać więcej informacji, zobacz sekcję [Wykrywanie i usuwanie usterek.](#page-40-2)

# <span id="page-35-0"></span>**Ustawianie maksymalnie rozdzielczości**

Aby ustawić maksymalną rozdzielczość dla monitora:

W systemach Windows<sup>®</sup> 7, Windows<sup>®</sup> 8 i Windows<sup>®</sup> 8.1:

- **1** W przypadku systemów Windows® 8 i Windows® 8.1 wybierz kafelek Pulpit, aby przełączyć na klasyczny pulpit.
- **2** Kliknij prawym przyciskiem pulpit i wybierz **Rozdzielczość ekranu**.
- **3** Kliknij listę rozwijaną Rozdzielczość ekranu i wybierz pozycję **2560 x 1440**.
- **4** Kliknij **OK**.

W systemie Windows® 10:

- **1** Kliknij pulpit prawym przyciskiem myszy i kliknij opcję **Ustawienia ekranu**.
- **2** Kliknij **Zaawansowane ustawienia wyświetlania**.
- **3** Klikij listę rozwijaną **Rozdzielczość** i wybierz opcję **2560 x 1440**.
- **4** Kliknij polecenie **Zastosuj**.

Przy braku wyświetlania jako opcji wartości 2560 x 1440, może być niezbędne wykonanie aktualizacji sterownika karty graficznej. Zależnie od rodzaju komputera wykonaj jedną z następujących procedur:

Jeżeli masz komputer stacjonarny lub przenośny firmy Dell:

• Przejdź na stronę sieci web **<http://www.dell.com/support>**, wprowadź znak serwisowy i pobierz najnowszy sterownik do posiadanej karty graficznej.

Jeżeli używasz komputera firmy innej niż Dell (przenośny lub stacjonarny):

- Przejdź na stronę pomocy technicznej posiadanego komputera i pobierz najnowsze sterowniki karty graficznej.
- Przejdź na stronę sieci Web producenta karty graficznej i pobierz najnowsze sterowniki.

# <span id="page-36-0"></span>**Używanie nachylenia, obrotu w poziomie i pionowego wydłużenia**

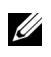

**UWAGA:** Dotyczy to monitora z podstawą. Aby zainstalować inne podstawa, prosimy zwrócić się do odpowiedniej instrukcji konfiguracji stoiska instrukcję dotyczące instalowania.

#### **Nachylenie, obrót w poziomie**

Po przymocowaniu stojaka do monitora można pochylać i obracać monitor tak, aby uzyskać najlepszy kąt wyświetlania.

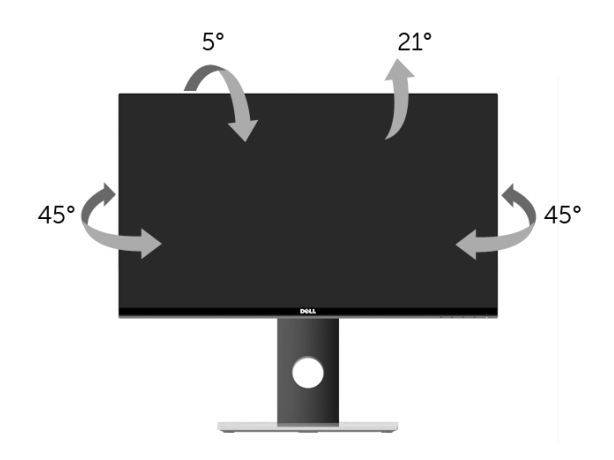

**UWAGA:** Podstawa jest odłączona od monitora po jego dostarczeniu z fabryki. U

#### <span id="page-36-1"></span>**Wydłużenie w pionie**

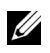

**UWAGA:** Podstawę można wydłużyć w pionie do 130 mm. Na poniższych rysunkach przedstawiono sposób wydłużania podstawy w pionie.

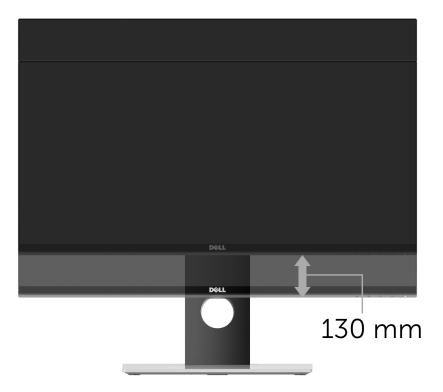

# <span id="page-37-0"></span>**Obracanie monitora**

Przed obróceniem monitor powinien zostać całkowicie wydłużony w pionie (Wydłużenie w [pionie\)](#page-36-1) i w pełni przechylony do góry w celu uniknięcia uderzenia jego dolnej krawędzi.

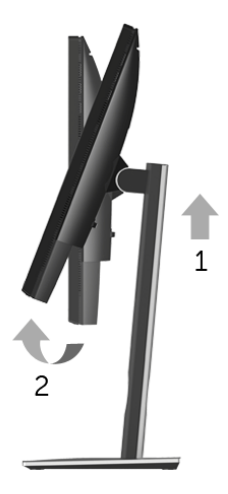

*Obracaj w prawo*

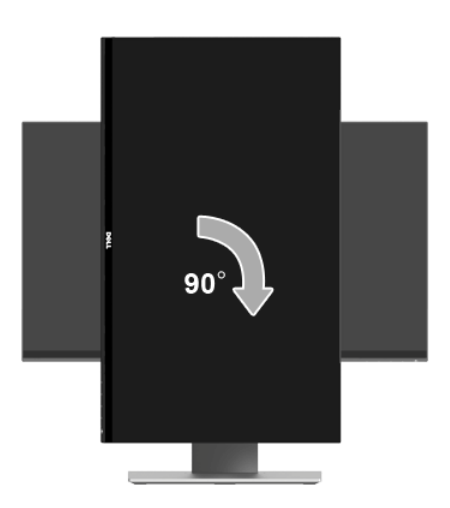

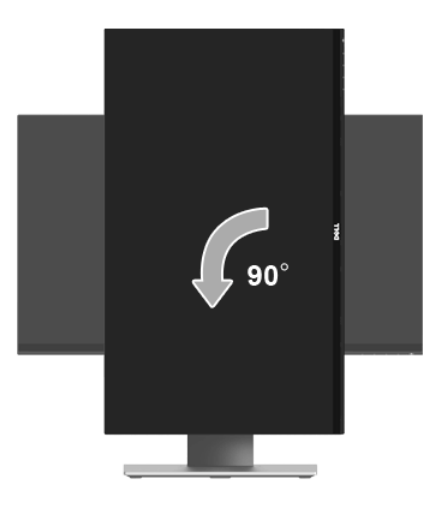

- **UWAGA:** Do korzystania z funkcji obrotu wyświetlacza (widok poziomy a widok pionowy) w przypadku komputera firmy Dell wymagany jest zaktualizowany sterownik karty graficznej, który nie jest dostarczany wraz z tym monitorem. Aby pobrać sterownik karty graficznej, przejdź na stronę **<www.dell.com/support>** i w sekcji **pobierania** wyszukaj najnowszych aktualizacji dla **sterowników wideo**.
- **UWAGA:** W *trybie widoku pionowego* może wystąpić pogorszenie wydajności w przypadku używania aplikacji intensywnie korzystających z grafiki (gry 3D itd.).

# <span id="page-39-0"></span>**Dostosowywanie ustawień wyświetlania obrotu danego systemu**

Po obróceniu monitora należy wykonać poniższą procedurę w celu dostosowania ustawień wyświetlania obrotu danego systemu.

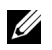

**UWAGA:** Jeśli monitor używany jest z komputerem innym niż firmy Dell, należy przejść na witrynę sieci Web sterownika karty graficznej lub witrynę sieci Web producenta komputera w celu uzyskania informacji dotyczących obracania danego systemu operacyjnego.

W celu dostosowania ustawień wyświetlania obrotu:

- **1** Kliknij prawym przyciskiem myszy na pulpicie i wybierz polecenie **Właściwości**.
- **2** Wybierz kartę **Ustawienia** i kliknij przycisk **Zaawansowane**.
- **3** Jeśli kartą graficzną jest karta ATI, wybierz kartę **Obrót** i ustaw preferowany obrót.
- **4** Jeśli kartą graficzną jest karta nVidia, kliknij kartę **nVidia**, w lewej kolumnie wybierz pozycję **NVRotate**, a następnie wybierz preferowany obrót.
- **5** Jeśli kartą graficzną jest karta Intel®, wybierz kartę **Intel**, kliknij pozycję **Właściwości grafiki**, wybierz kartę **Obrót**, a następnie ustaw preferowany obrót.
- **UWAGA:** Jeśli opcja obrotu nie jest widoczna lub nie działa ona prawidłowo, przejdź na stronę **<www.dell.com/support>** i pobierz najnowszy sterownik karty graficznej.

<span id="page-40-2"></span><span id="page-40-0"></span>**PRZESTROGA: Przed rozpoczęciem wykonywania opisanych w tej części procedur, należy zastosować się do [Instrukcje bezpiecze](#page-46-4)ństwa.**

### <span id="page-40-1"></span>**Autotest**

Monitor udostępnia funkcję automatycznego testu funkcji, umożliwiającej sprawdzenie prawidłowego funkcjonowania. Jeżeli monitor i komputer są prawidłowo podłączone ale ekran monitora pozostaje ciemny, należy uruchomić automatyczny test monitora, wykonując następujące czynności:

- **1** Wyłącz komputer i monitor.
- **2** Odłącz kabel video od złącza z tyłu komputera. Aby zapewnić prawidłowe działanie autotestu, odłącz wszystkie kable sygnału cyfrowego od złączy z tyłu komputera.
- **3** Włącz monitor.

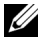

**UWAGA:** Na ekranie powinno zostać wyświetlone okno dialogowe (na czarnym tle), jeżeli monitor nie wykrywa sygnału video i działa prawidłowo. W czasie trybu autotestu, dioda zasilania LED miga na biało.

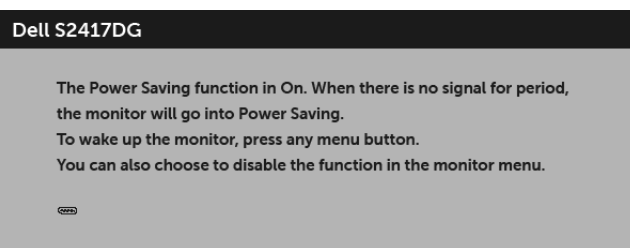

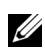

**UWAGA:** To okno jest również wyświetlane podczas normalnego działania systemu, jeżeli zostanie odłączony lub uszkodzony kabel video.

**4** Wyłącz monitor i podłącz ponownie kabel video; następnie włącz komputer i monitor.

Jeżeli po zastosowaniu poprzedniej procedury, na ekranie monitora nadal nie ma obrazu, sprawdź kontroler video i komputer; monitor działa prawidłowo.

# <span id="page-41-0"></span>**Wbudowana diagnostyka**

Monitor posiada wbudowane narzędzie diagnostyczne pomagające w określeniu, czy występujący nietypowy wygląd ekranu jest wewnętrznym problemem monitora lub komputera i karty graficznej.

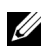

**UWAGA:** Wbudowaną diagnostykę możesz uruchomić tylko, kiedy przewód wideo jest odłączony i monitor jest w *trybie samotestu*.

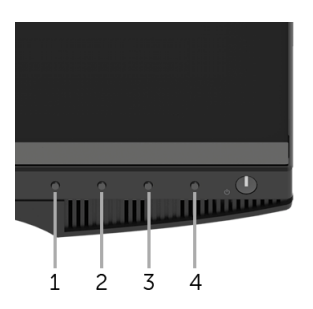

Aby uruchomić wbudowaną diagnostykę:

- **1** Upewnij się, czy ekran jest czysty (brak drobinek kurzu na powierzchni ekranu).
- **2** Odłącz kabel(e) wideo od złącza z tyłu komputera lub monitora. Monitor przejdzie teraz do trybu autotestu.
- **3** Naciśnij i przytrzymaj **przycisk 1** przez 5 sekund. Pojawi się szary ekran.
- **4** Dokładnie sprawdź ekran pod kątem nieprawidłowości.
- **5** Naciśnij ponownie **przycisk 1**. Kolor ekranu zmieni się na czerwony.
- **6** Sprawdź, czy na wyświetlaczu nie występują nieprawidłowości.
- **7** Powtórz czynności 5 i 6 w celu sprawdzenia wyświetlania na ekranach zielonym, niebieskim, czarny i białym.

Test jest zakończony po wyświetleniu białego ekranu. W celu zakończenia, naciśnij ponownie **przycisk 1**.

Jeśli nie wykryto żadnych nieprawidłowości obrazu ekranowego z użyciem wbudowanego narzędzia diagnostycznego oznacza to, że monitor działa normalnie. Sprawdź kartę video i komputer.

# <span id="page-42-0"></span>**Powszechne problemy**

Następująca tabela zawiera ogólne informacje dotyczące powszechnych problemów z monitorem, które mogą wystąpić i możliwe rozwiązania tych problemów.

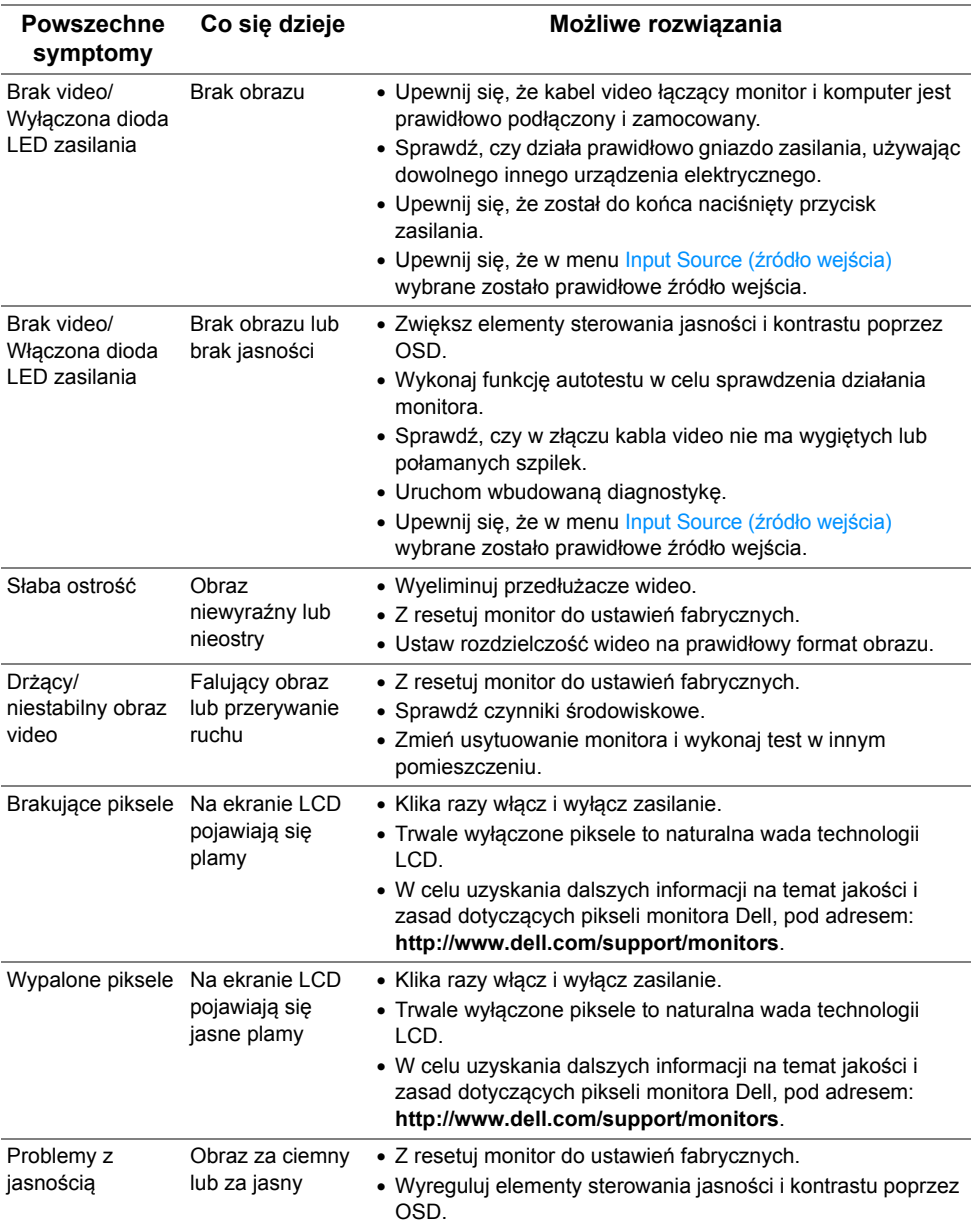

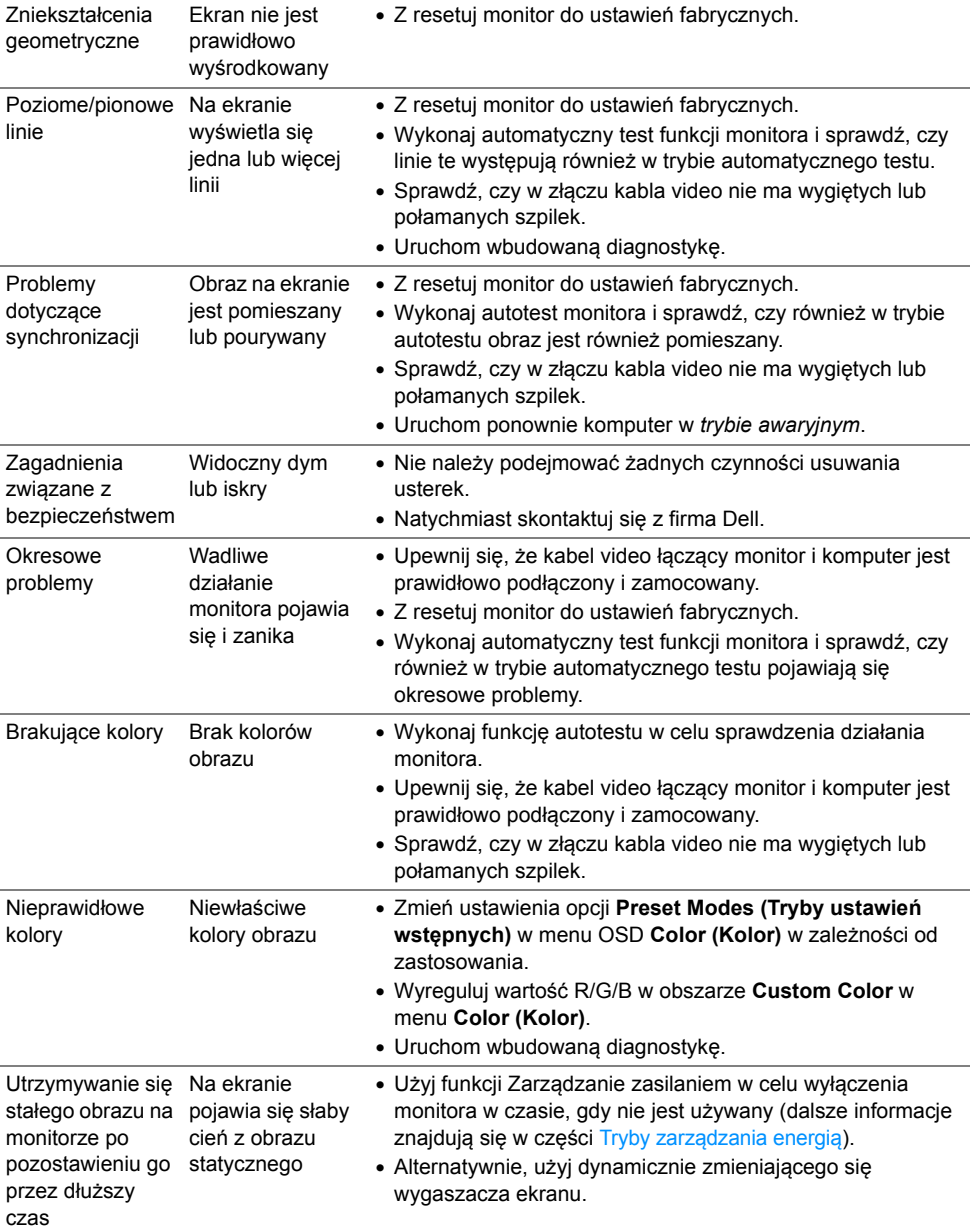

# <span id="page-44-0"></span>**Problemy specyficzne dla produktu**

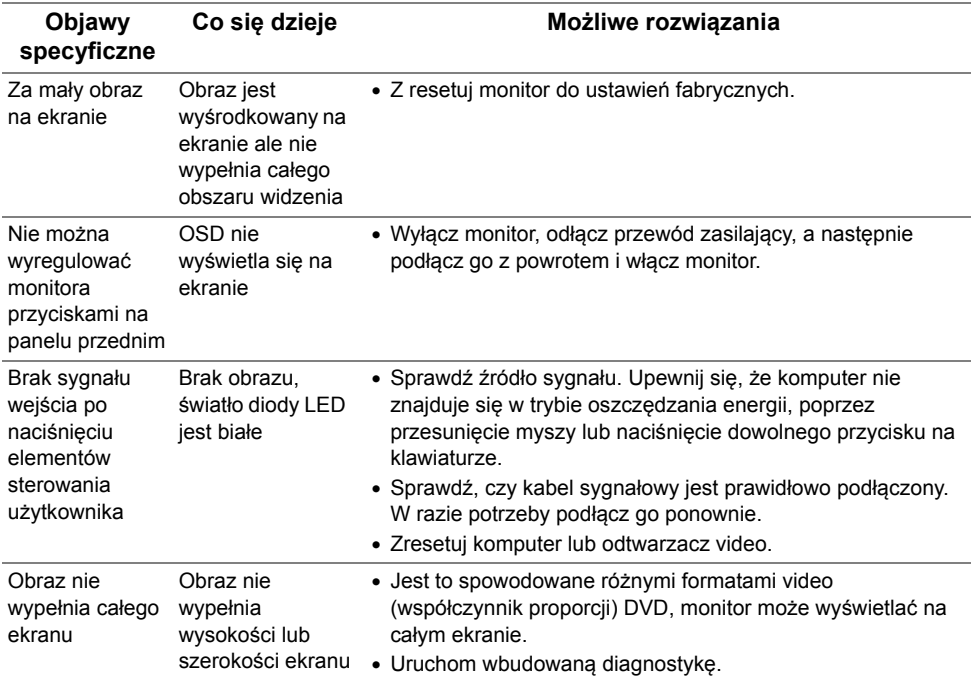

# <span id="page-45-1"></span><span id="page-45-0"></span>**Problemy dotyczące USB (Universal Serial Bus (Uniwersalna magistrala szeregowa))**

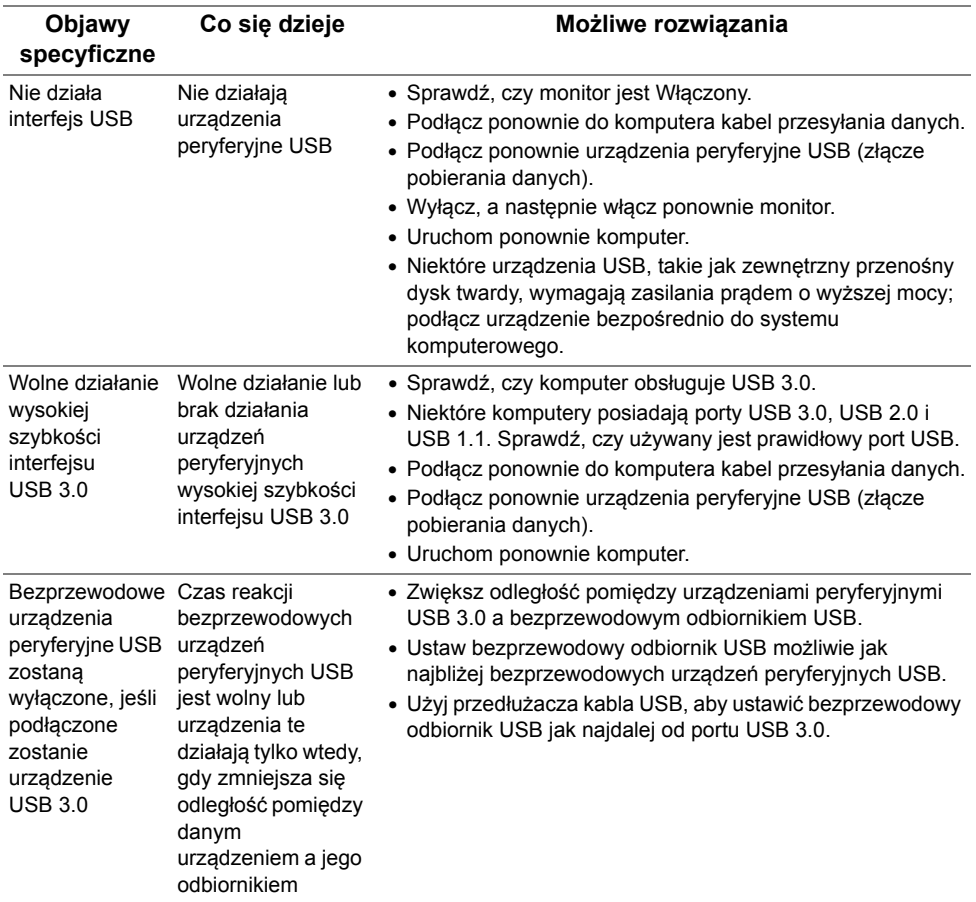

<span id="page-46-0"></span>**PRZESTROGA: Instrukcje bezpieczeństwa**

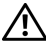

<span id="page-46-4"></span>**PRZESTROGA: Używanie elementów sterowania, regulacji lub procedur, innych niż określone w dokumentacji, może spowodować narażenie na porażenie prądem elektrycznym, zagrożenia związane z prądem elektrycznym i/ lub zagrożenia mechaniczne.**

Informacje dotyczące bezpieczeństwa można znaleźć w części Informacje dotyczące bezpieczeństwa, środowiska i regulacji prawnych.

# <span id="page-46-1"></span>**Uwagi FCC (tylko USA) i inne informacje dotyczące przepisów**

Uwaga FCC i inne informacje dotyczące przepisów, można uzyskać na stronie sieci web przepisów zgodności, pod adresem [www.dell.com/regulatory\\_compliance](www.dell.com/regulatory_compliance).

# <span id="page-46-3"></span><span id="page-46-2"></span>**Kontakt z firmą Dell**

**Klienci w USA powinni dzwonić na numer 800-WWW-DELL (800-999-3355).**

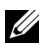

**UWAGA:** Jeżeli nie masz włączonego połączenia internetowego, informacje kontaktowe możesz znaleźć na fakturze, dokumencie zakupu, w liście przewozowym, na rachunku lub w katalogu produktów Dell.

**Dell oferuje kilka opcji wsparcia i serwisu on-linie lub telefonicznego. Dostępność zależy od kraju i produktu, a niektóre z usług mogą być w Twoim rejonie niedostępne.** 

- [Pomoc techniczna online www.dell.com/support/monitors](www.dell.com/support/monitors)
- Kontakt z firmą [Dell www.dell.com/contactdell](www.dell.com/contactdell)